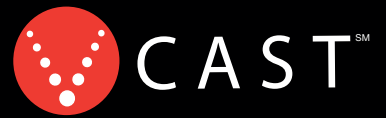

Now Playing On Your Phone!

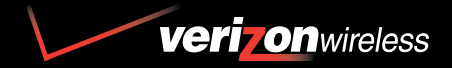

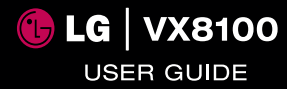

Read these simple guidelines. Breaking the rules may be dangerous or illegal. Further detailed information is given in this user guide.

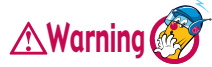

**Violation of the instructions may cause serious injury or death.**

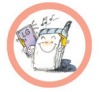

Never use an unapproved battery since this could damage the phone and/or battery and could cause the battery to explode.

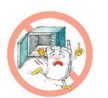

- Never place your phone in a microwave oven as it will cause the battery to explode.
- Do not dispose of your battery by fire or with hazardous or flammable materials.

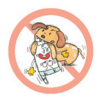

Make sure that no sharp-edged items such as animal's teeth, nails, come into contact with the battery. There is a risk of this causing a fire.

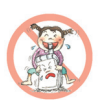

- Store the battery out of reach of children.
- Be careful that children do not swallow any parts such as rubber plugs (earphone, connection parts of the phone, etc.). This could cause asphyxiation or suffocation.

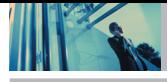

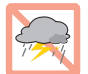

● Unplug the power cord and charger during lightning storms to avoid electric shock or fire.

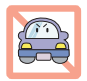

- When riding in a car, do not leave your phone or set up the hands-free kit near the air bag. If wireless equipment is improperly installed and the air bag is activated, you may be seriously injured.
- Do not use a hand-held phone while driving.

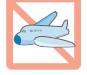

Do not use the phone in areas where its use is prohibited. (For example, aircraft).

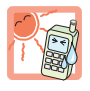

- Do not expose the battery charger or adapter to direct sunlight or use it in places with high humidity, such as a bathroom.
- Never store your phone in temperatures less than -4°F or greater than 122°F.

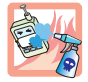

● Do not use harsh chemicals (such as alcohol, benzene, thinners, etc.) or detergents to clean your phone. There is a risk of this causing a fire.

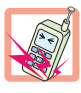

- Do not drop, strike, or shake your phone severely. Such actions may harm the internal circuit boards of the phone.
- Do not use your phone in high explosive areas as the phone may generate sparks.

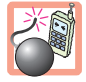

Do not damage the power cord by bending, twisting, pulling, or heating. Do not use the plug if it is loose as it may cause electric shock or fire.

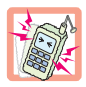

- Do not place any heavy items on the power cord. Do not allow the power cord to be crimped as it may cause electric shock or fire.
- Do not handle the phone with wet hands while it is being charged. It may cause an electric shock or seriously damage your phone.

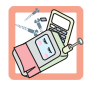

- Do not disassemble the phone.
- Do not place or answer calls while charging the phone as it may short-circuit the phone and/or cause electric shock or fire.

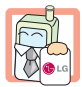

- Only use the batteries, antennas, and chargers provided by LG. The warranty will not be applied to products provided by other suppliers.
- Only authorized personnel should service the phone and its accessories. Faulty installation or service may result in accidents and consequently invalidate the warranty.

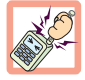

● Do not hold or let the antenna come in contact with your body during a call.

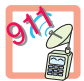

An emergency call can be made only within a service area. For an emergency call, make sure that you are within a service area and that the phone is turned on.

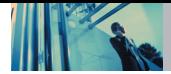

# **Contents**

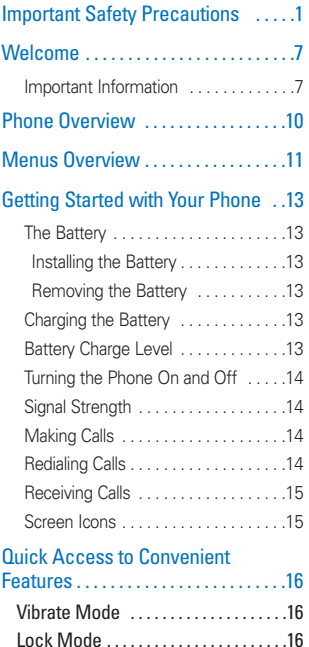

Mute Function ......................16 Volume Quick Adjustment . . . . . . . . .16

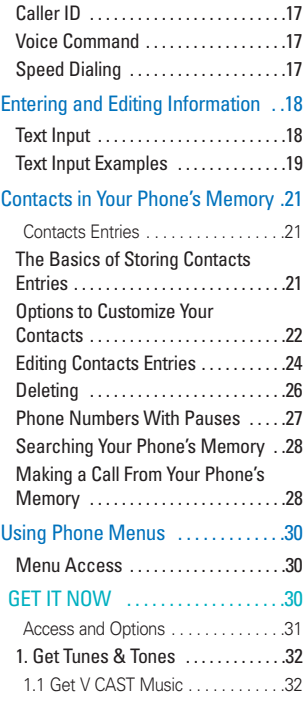

Call Waiting . . . . . . . . . . . . . . . . . . . . . .16

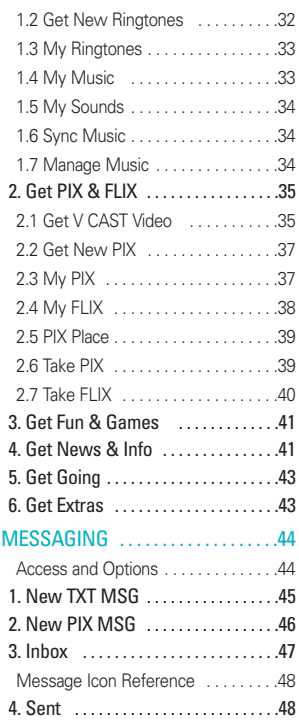

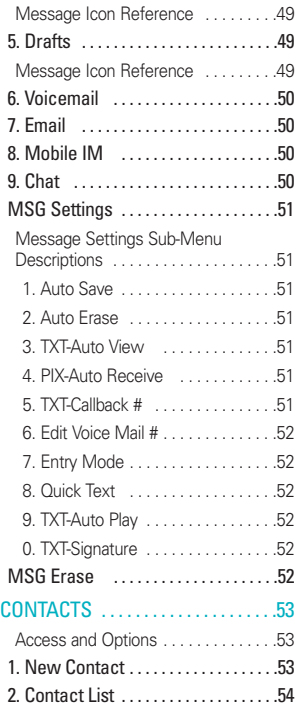

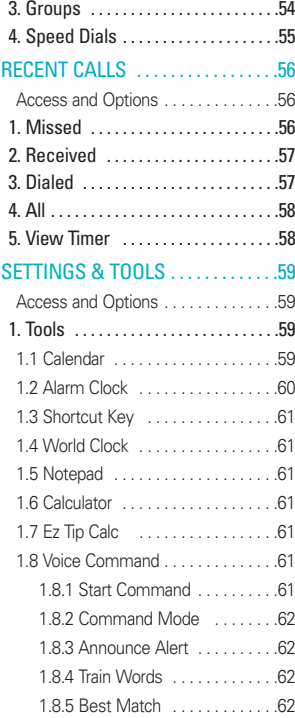

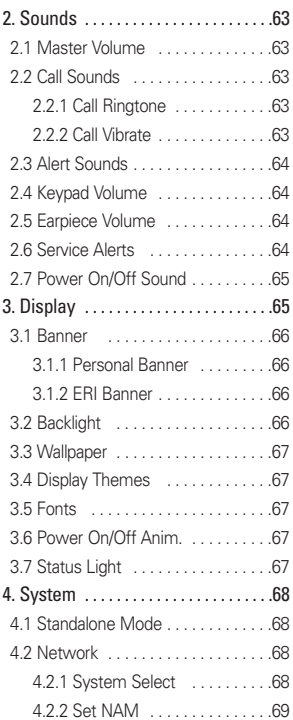

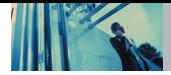

# **Contents**

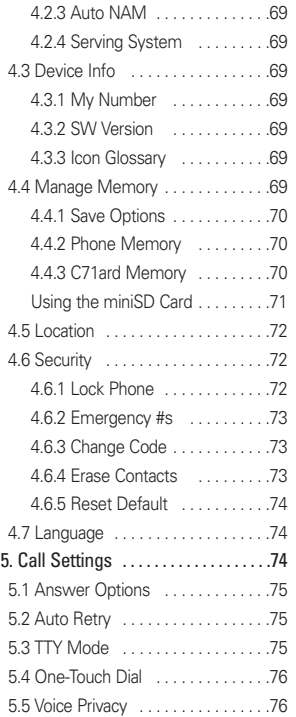

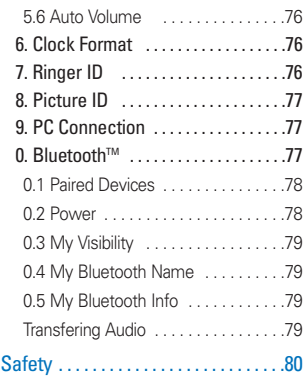

# TIA Safety Information . . . . . . . . . . . 80 Exposure to Radio Frequency Signal 80

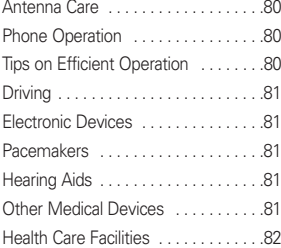

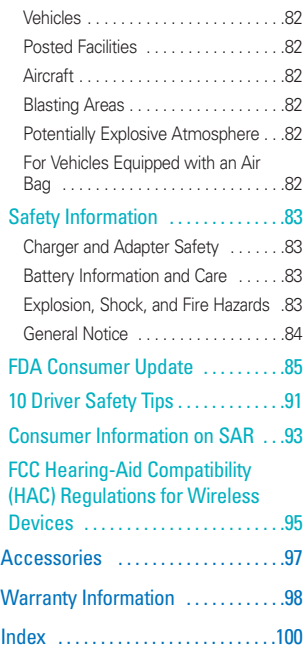

Thank you for choosing the advanced and compact VX8100 cellular phone, designed to operate with the latest digital mobile communication technology, Code Division Multiple Access (CDMA). Along with the many advanced features of the CDMA system, such as greatly enhanced voice clarity, this phone offers:

- Large, easy-to-read, 8-line backlight LCD with status icons.
- Paging, messaging, Voicemail, and caller ID.
- 27-key keypad.
- Long battery standby and talk time.
- Menu-driven interface with prompts for easy operation and configuration.
- Any key answer, auto answer, auto retry, one-touch and speed dialing with 99 memory locations.
- **Bilingual (English and Spanish) capabilities.**

# **Important Information**

This user's guide provides important information on the use and operation of your phone. Please read all the information carefully prior to using the phone, for the best performance and to prevent any damage to or misuse of the phone. Any unapproved changes or modifications will void your warranty.

### **FCC Part 15 Class B Compliance**

This device and its accessories comply with part 15 of FCC rules. Operation is subject to the following two conditions: (1) This device and its accessories may not cause harmful interference, and (2) this device and its accessories must accept any interference received, including interference that causes undesired operation.

#### **Technical Details**

The VX8100 is an all digital phone that operates on both Code Division Multiple Access (CDMA) frequencies: Cellular services at 800 MHz and Personal Communication Services (PCS) at 1.9 GHz.

CDMA technology uses a feature called DSSS (Direct Sequence Spread Spectrum) that enables the phone to keep communication from being crossed and to use one frequency channel by multiple users in the same specific area. This results in a 10-fold capacity increase when compared with analog mode. In addition, features such as soft / softer handoff, hard handoff, and dynamic RF power control technologies combine to reduce call interruptions. The Cellular and PCS CDMA networks consist of MSO (Mobile Switching Office), BSC (Base Station Controller), BTS (Base Station Transmission System), and MS (Mobile Station). The following table lists some major CDMA standards.

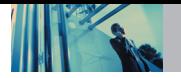

# **Welcome**

\* TSB -74: Protocol between an IS-95A system and ANSI J-STD-008

1xRTT system receives twice as many subscribers in the wireless section as IS-95. Its battery life is twice as long as IS-95. High-speed data transmission is also possible.

EV-DO system is optimized for data service and is much faster than 1xRTT system in applicable area.

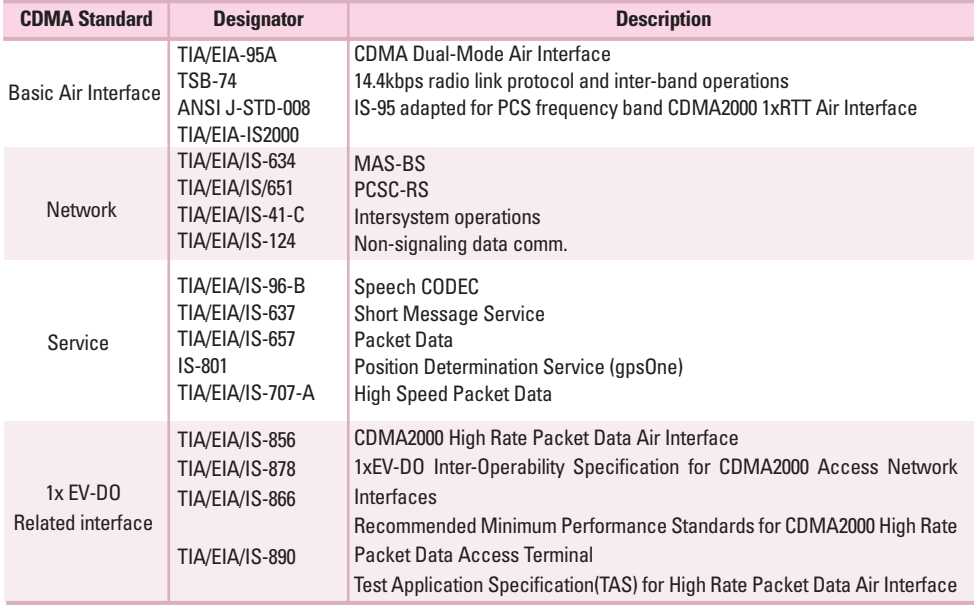

# **FCC RF Exposure Information**

# **WARNING! Read this information before operating the phone.**

In August 1996, the Federal Communications Commission (FCC) of the United States, with its action in Report and Order FCC 96-326, adopted an updated safety standard for human exposure to Radio Frequency (RF) electromagnetic energy emitted by FCC regulated transmitters. Those guidelines are consistent with the safety standard previously set by both U.S. and international standards bodies.

The design of this phone complies with the FCC quidelines and these international standards.

#### **Bodily Contact During Operation**

This device was tested for typical use with the back of the phone kept 0.6 inches (1.5 cm) from the body. To comply with FCC RF exposure requirements, a minimum separation distance of 0.6 inches (1.5 cm) must be maintained between the user's body and the back of the phone, including the antenna, whether extended or retracted. Third-party belt-clips, holsters, and similar accessories containing metallic components should not be used. Avoid the use of accessories that cannot maintain 0.6 inches (1.5 cm) distance between the user's body and the back of the phone and have not been tested for compliance with FCC RF exposure limits.

#### **Vehicle-Mounted External Antenna**

#### (Optional, if available.)

A minimum separation distance of 8 inches (20 cm) must be maintained between the user / bystander and the vehicle-mounted external antenna to satisfy FCC RF exposure requirements. For more information about RF exposure, visit the FCC website at www.fcc.gov.

#### **Caution**

Use only the supplied and approved antenna. Use of unauthorized antennas or modifications could impair call quality, damage the phone, void your warranty and/or result in violation of FCC regulations.

Do not use the phone with a damaged antenna. If a damaged antenna comes into contact with the skin, a minor burn may result. Contact your local dealer for a replacement antenna.

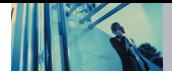

# **Phone Overview**

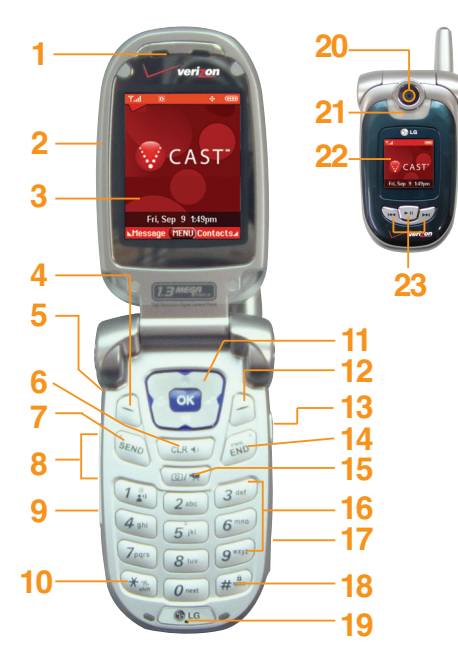

## 1. **Earpiece**

- 2. **Flip** Open the case to answer an incoming call and close to end the call.
- 3. **LCD Screen** Displays messages and indicator icons.
- 4. **Left Soft Key** Use to display the function Message menu.
- 5. **Headset Jack**
- 6. **Clear Key** Press to delete a single space or character. Press and hold to delete entire words. Press this key once in a menu to go back one level. Use to turn the Speaker On/Off by pressing and holding for about 3 seconds.
- 7. **SEND Key** Use to place or answer calls.
- 8. **Side Keys** Use to adjust the ringer volume in standby mode and the earpiece volume during a call.
- 9. **Voice Dial Key** Use for quick access to Voice Dial.
- 10. **Vibrate Mode Key** Use to set the mode (from standby mode press and hold for about 3 seconds).
- 11.**Navigation Keys** Use for quick access to Get PIX & FLIX, Schedule, Mobile Web, GET IT NOW.
- 12. **Right Soft Key** Use to select an action within a menu.
- 13. **Side Camera Key** Use for quick access to Camera function (Press and hold for about 3 seconds to use camera function on the outside/inside display).
- 14. **END/PWR Key** Use to turn the power on/off and to end a call. Also use to return to the main menu display screen.
- 15. **Camera Key** Use for quick access to Camera function.
- 16.**Alphanumeric Keypad** Use to enter numbers and characters and select menu items.
- 17. **MiniSD Memory Card Slot** Accommodates optional miniSD memory cards.
- 18. **Lock Mode Key** Use to set the lock function (from standby mode press and hold for about 3 seconds).
- 19. **Microphone**
- 
- 20. **Camera Lens** 21. **Flash** 22. **Outside Display**
- 23. **Multifunctional keys**

# **Menus Overview**

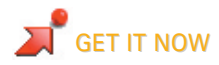

- 1. Get Tunes & Tones
	- 1. Get V CAST Music
	- 2. Get New Ringtones
	- 3. My Ringtones
	- 4. My Music
	- 5. My Sounds
	- 6. Sync Music
	- 7. Manage Music
- 2. Get PIX & FLIX
	- 1. Get V CAST Video
	- 2. Get New PlX
	- 3. My PIX
	- 4. My FLIX
	- 5. PIX Place
	- 6. Take PIX
	- 7. Take FLIX
- 3. Get Fun & Games
- 4. Get News & Info
- 5. Get Going
- 6. Get Extras

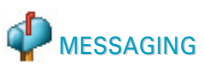

- 1. New TXT MSG
- 2. New PIX MSG
- 3. Inbox
- 4. Sent
- 5. Drafts
- 6. Voicemail
- 7. Email
- 8. Mobile IM
- 9. Chat

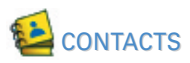

- 1. New Contact
- 2. Contact List
- 3. Groups
- 4. Speed Dials

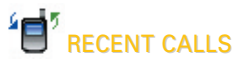

- 1. Missed
- 2. Received
- 3. Dialed
- 4. All
- 5. View Timer

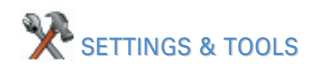

- 1. Tools 1. Calendar 2. Alarm Clock 2.1. Alarm 1 2.2. Alarm 2 2.3. Alarm 3 3. Shortcut Key 4. World Clock 5. Notepad 6. Calculator 7. Ez Tip Calc
	- 8. Voice Command

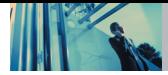

# **Menus Overview**

- 2. Sounds
	- 1. Master Volume
	- 2. Call Sounds
		- 2.1. Call Ringtone
		- 2.2. Call Vibrate
	- 3. Alert Sounds
		- 3.1. PIX
		- 3.2. TXT
		- 3.3. Voice
		- 3.4. Email
		- 3.5. Page
	- 4. Keypad Volume
	- 5. Earpiece Volume
	- 6. Service Alerts
		- 6.1. ERI Sounds
		- 6.2. Minute Beep
		- 6.3. Call Connect
	- 6.4. Back To Top
	- 7. Power On/Off Sound

# 3. Display

- 1. Banner
	- 1.1. Personal Banner
	- 1.2. ERI Banner
- 2. Backlight
	- 2.1. Main Screen
	- 2.2. Front Screen
	- 2.3. Keypad
- 3. Wallpaper
- 3.1. Main Screen
- 3.2. Front Screen
- 4. Display Themes
- 5. Fonts
- 6. Power On/Off Anim.
- 7. Status Light
- 4. System
	- 1. Standalone Mode
	- 2. Network
		- 2.1. System Select
		- 2.2. Set NAM
		- 2.3. Auto NAM
		- 2.4. Serving System
	- 3. Device Info
		- 3.1. My Number
		- 3.2. SW Version
		- 3.3. Icon Glossary
	- 4. Manage Memory
		- 4.1. Save Options
		- 4.2. Phone Memory
		- 4.3. Card Memory
	- 5. Location
	- 6. Security
		- 6.1. Lock Phone
		- 6.2. Emergency #s
- 6.3. Change Code 6.4. Erase Contacts 6.5. Reset Default 7. Language 5. Call Settings 1. Answer Options 2. Auto Retry 3. TTY Mode 4. One-Touch Dial 5. Voice Privacy 6. Auto Volume 6. Clock Format 1. Main Clock 2. Front Clock 7. Ringer ID 8. Picture ID 9. PC Connection 0. Bluetooth 1. Paired Devices 2. Power 3. My Visibility 4. My Bluetooth Name
	- 5. My Bluetooth Info

# **The Battery**

NOTE It is important to fully charge the battery before initial use of the phone.

The phone comes with a rechargeable battery. Keep the battery charged while not in use in order to maximize talk and standby time. The battery charge level is shown at the top of the LCD screen.

#### **Installing the Battery**

To install the battery, insert the bottom of the battery into the opening on the back of the phone. Push the battery down until the latch clicks.

#### **Removing the Battery**

Turn the power off. Pull the battery cover downward and remove it. Then remove the battery by pressing the upper area of it.

# **Charging the Battery**

To use the charger provided with your phone:

**Warning! Use only the charger provided with the phone. Using any charger other than the one included with the VX8100 may damage your phone or battery.**

- 1. Plug the end of the AC adapter into the phone's charger port and the other end into an electrical outlet.
- 2. The charge time varies depending upon the battery level. The maximum charge time for a fully discharged standard battery is 3.5 hours.

# **Battery Charge Level**

The battery charge level is shown at the top right of the LCD screen. When the battery charge level becomes low, the low battery sensor alerts you in three ways: Sounding an audible tone, blinking the battery icon, and displaying LOW BATTERY WARNING! If the battery charge level becomes exceedingly low, the phone automatically switches off and any function in progress is not saved.

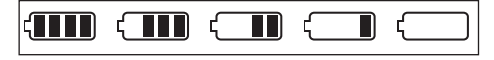

Fully Charged Fully Discharged

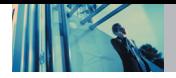

# **Turning the Phone On and Off**

#### **Turning the Phone On**

- 1. Install a charged battery or connect the phone to an external power source such as a cigarette lighter charger or hands-free car kit.
- 2. Press  $\left(\frac{20}{2}\right)$  for a few seconds until the LCD screen lights up.
- NOTE Like any other radio device, avoid any unnecessary contact with the antenna while your phone is on.

#### **Turning the Phone Off**

1. Press and hold  $\sqrt{60}$  until the display turns off.

# **Signal Strength**

Call quality depends on the signal strength in your area. The signal strength is indicated on the screen as the number of bars next to the signal strength icon: The more bars, the better the signal strength. If the signal quality is poor, move to an open area. If you are in a building, the reception may be better near a window.

# **Making Calls**

- 1. Make sure the phone is turned on. If not, press  $\sqrt{60}$ for about 3 seconds.
- 2. Enter the phone number (include the area code if needed).
- 3. Press  $s_{\text{ENO}}$

lf the phone is locked, enter the lock code. Call Failed - indicates the call did not go through.

4. Press  $\left(\frac{1}{\epsilon_0}\right)$  to end the call.

# **Correcting Dialing Mistakes**

If you make a mistake while dialing a number, press **CLR** once to erase the last digit entered, or hold down  $\cos \theta$  for at least 2 seconds to delete all digits.

# **Redialing Calls**

1. Press  $\frac{s_{\text{END}}}{s_{\text{END}}}$  twice to redial the last number you dialed. The last 90 numbers are stored in the call history list and you can also select one of these to redial.

# **Receiving Calls**

- 1. When the phone rings or vibrates, press  $\sqrt{s_{END}}$  to answer.
- **NOTE** If you press Left Soft Key **[Quiet]** while the phone is ringing, the ringing or vibration is muted for that call.
- **NOTE** If you press Right Soft Key  $\Box$ **[Ignore]** while the phone is ringing, the call will end.
- 2. Press  $\left(\frac{2}{\epsilon N}\right)$  to end the call.

# **Screen Icons**

When the phone is powered on, the top line of the LCD screen displays icons indicating the status of the phone.

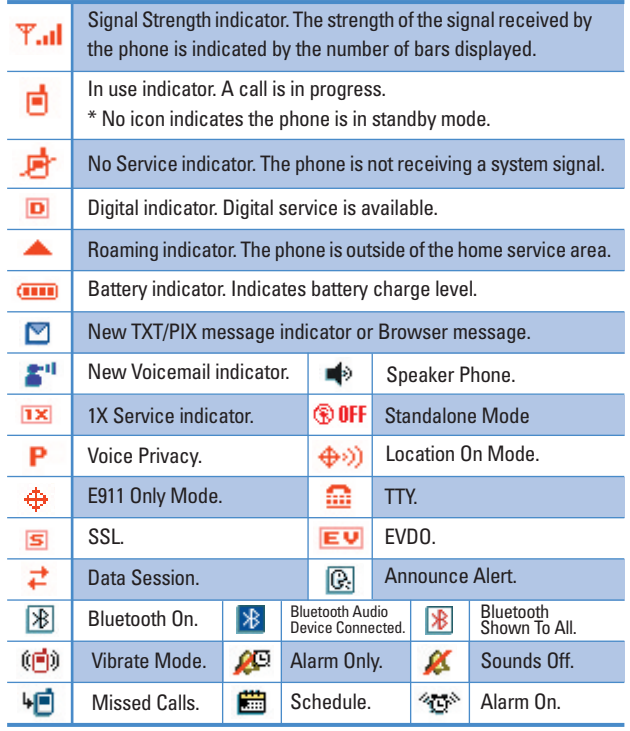

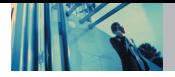

# **Vibrate Mode**

Use Vibrate Mode in public places. When Vibrate Mode is set.  $\widehat{f}(\blacksquare)$  is displayed on the screen, the key tones are silent, and the phone is set to vibrate.

## **Vibrate Mode Quick Activation**

1. From standby mode press  $\mathbb{R}^n$  for 3 seconds.

### **Vibrate Mode Quick Cancellation**

1. Press and hold  $\overline{**}$  to switch to Normal Mode.

# **Lock Mode**

Use Lock Mode to prevent others from using your phone. When Lock Mode is set, your 4-digit password is required to use the phone.

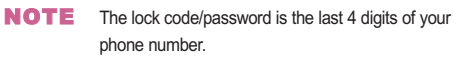

## **Lock Mode Quick Activation**

1. From standby mode, press  $\boxed{H_{\text{max}}^{\hat{\theta}}}$  for 3 seconds.

# **Lock Mode Quick Cancellation**

1. Press Right Soft Key **[Unlock]** then enter your 4-digit password.

# **Mute Function**

The Mute Function prevents the other party from hearing your voice, but allows you to hear the other party.

### **Mute Quick Activation**

1. Press Left Soft Key **[Mute]** during a call.

## **Mute Quick Cancellation**

1. Press Left Soft Key **[Unmute]** again.

# **Volume Quick Adjustment**

Use the side keys to adjust the earpiece and master volumes. The upper key increases the volume and the lower key decreases the volume.

The earpiece volume can only be adjusted during a call.

- NOTE Key beep volume is adjusted through the Menu.
- NOTE When the flip is open, you can press | (Lower Side Key) for 3 seconds to set Sounds Off mode. Press  $\bigcap$  (Upper Side Key) to switch to Normal Mode.

# **Call Waiting**

Your cellular service may offer Call Waiting. While a call is in progress, two beeps indicate another incoming call. When Call Waiting is enabled, you may put the active call on hold while you answer the other incoming call. Check with your cellular service provider for information about this function.

- 1. Press  $\frac{s_{\text{EWD}}}{s_{\text{EWD}}}$  to receive a waiting call.
- 2. Press  $s_{\text{av}}$  again to switch between calls.

# **Caller ID**

Caller ID displays the number of the person calling when your phone rings. If the caller's identity is stored in Contacts, the name appears on the screen. Check with your service provider to ensure they offer this feature.

# **Voice Command**

Voice Command is a convenient feature that allows you to activate certain features quickly and easily by verbal command. Using this Voice Commands, you can make phone calls and confirm Voicemail.

- 1. Press the Voice Command Key ( $\frac{4}{3}$ ).
- 2. When prompted, say "Call Someone".

When the Headset or Bluetooth Audio Device is connected, Voice Command options are also available on the outside display.

1. Press the Voice Command Key ( $\frac{1}{2}$ ).

- 2. Press the Left Key ( $\sqrt{m}$ ) to pause/resume the command prompts.
- 3. Press the Center Key ( $\sqrt{)}$ ) to select the highlighted option.
- 4. Press the Right Key ( $\sqrt{2}$ ) to exit and return to idle screen.
- NOTE You may also start Voice commands with the designated button on your Bluetooth device. Please check the manual of the Bluetooth device for further instructions.

# **Speed Dialing**

Speed Dialing is a convenient feature that allows you to make phone calls quickly and easily with a few keystrokes. Your phone recalls the number from your Contacts, displays it briefly, and then dials it. Speed Dial number 1 is for Voicemail.

### **Dialing Single Digit Speed Dials (from 1 to 9)**

Press and hold the Speed Dial number. OR Enter the speed dial number and press  $s_{\text{av}_0}$ .

### **Dialing Double Digit Speed Dials (from 10 to 99)**

Press the first digit and then press and hold the key of the last digit.

OR Enter the first and second digits and press  $s_{\text{END}}$ .

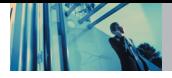

# **Text Input**

You can input and edit your Banner, Schedule, Contacts, and Messages.

## **Key Functions**

- $\Box$ **Left Soft Key**: Press to scroll access the following text input modes: **T9Word / Abc / ABC / 123 / Symbols**
- **Shift:** Press to change case.  $\mathbf{H} \times \mathbf{H}$ **T9 text: T9Word -> T9WORD -> T9word Abc text: Abc -> ABC -> abc**
- $O<sub>next</sub>$ **Next**: In T9 mode, press to display other matching words.

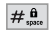

- **Space**: Press to complete a word and insert a space.
- **Clear**: Press to delete a single space or  $CLR = 10$ character. Hold to delete words.
- **Punctuation**: In T9 mode, press to insert  $7<sup>°</sup>$ punctuation in a word and complete a sentence.

# **Text Input Modes**

There are five modes for entering text, numbers, special characters, and punctuation. In a text entry field, pressing Left Soft Key  $\bigcap$  displays a pop-up list of text modes.

## **T9Word (T9) Mode**

Use to type text using one keystroke per letter. The phone translates keystrokes into common words by using the letters on each key and a compressed database.

### **Abc (Multi-tap) Mode**

Use to add words to the T9 database.

#### **123 (Numbers) Mode**

Use to type numbers using one keystroke per number.

# **Symbols Mode**

Use to insert special characters or punctuation. There are 38 special characters including "SP" which inserts a space and "LF" which forces the text to the next line.

### **Changing Letter Case**

Using T9 and Abc text input modes you can set the capitalization. Press  $\mathbb{R}^n$  to reach the following:

### **Initial Cap (T9Word / Abc)**

Only the first letter is capitalized and subsequent letters are lower case.

#### **Caps Lock (T9WORD / ABC)**

All letters are capitalized.

#### **Lower Case (T9word / abc)**

All letters are in lower case.

# **Text Input Examples**

Display the text modes and select a text mode:

- 1. In a text entry field, press Right Soft Key  $\bigcirc$  to display text modes.
- 2. Press  $\circled{2}$  to highlight the text input mode you want to use.
- 3. Press  $\overline{OK}$  to select the highlighted text input mode.

#### **Using Abc (Multi-tap) Text Input**

- 1. Press Left Soft Key  $\bigcap$  to change to Abc mode.
- 2. Press  $\overline{|\mathcal{F}_{\text{max}}|}$  to change to ABC Caps Lock.
- 3. Press  $5|B||B||B||$   $5|B||B||B||$ . LG is displayed.

#### **Using 123 (Numbers) Text Input**

- 1. Press Left Soft Key  $\bigcirc$  to change to 123 mode.
- 2. Press  $5^{|\mathsf{kl}|}$   $5^{|\mathsf{kl}|}$   $5^{|\mathsf{kl}|}$   $1^{8}_{2}$   $2^{abc}$   $1^{8}_{2}$   $2^{abc}$ . 5551212 is displayed.

#### **Using Symbol Text Input**

- 1. Press Left Soft Key  $\bigcirc$  to change to Symbols mode.
- 2. Press Right Soft Key **[Next]** to view the next 12 symbols or Left Soft Key **[Prev]** to view the previous 12 symbols.
- 3. Use  $\left(\begin{array}{c} \frown \end{array}\right)$  to highlight the special character you want to insert and press  $\overline{OK}$  to select it.
- 4. Press Left Soft Key  $\bigcap$  to change to another text mode.

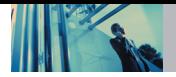

## **Using T9 Mode Text Input**

To type the message "Call the office." follow these steps:

- 1. Press Left Soft Key  $\leq$  to change to T9Word mode.
- 2. Press  $2<sub>abc</sub>$   $2<sub>abc</sub>$   $5<sub>jk1</sub>$   $5<sub>jk1</sub>$ .
- 3. Press  $\frac{4}{7}$   $\frac{6}{3}$  to complete the word and add a space.
- $\Delta$  Prace  $8$  tuv  $4$  ghi  $3$  def  $\#$   $\frac{6}{6}$   $6$  mno  $3$  def  $3$  def  $4$  ghi  $2$  abc  $3$  def  $72$ .

Call the office. is displayed.

# **Using the NEXT Key**

After you have finished entering a word, if the word displayed is not the one you want, press  $\boxed{\mathbf{Q}_{\text{next}}}$  to display additional choices of words from the database.

1. Press  $4$  shi  $6$ mno  $6$ mno  $3$  def

Good is displayed.

2. Press  $\boxed{0}$  next

The display gives you additional choices such as: Home, Gone, Hood, etc.

# **Adding Words to the T9 Database**

If a word is not in the T9 database, add it using Abc (Multitap) mode text entry.

- 1. Press Left Soft Key  $\lceil \cdot \rceil$  to change to Abc (multi-tap) mode.
- 2. Press  $2^{abc}$   $2^{abc}$   $6^{mno}$   $6^{mno}$   $6^{mno}$   $7^{pqrs}$ .

Bop is displayed.

- 3. Press Left Soft Key  $\bigcirc$  to change to T9 Word mode to add the word Bop to the T9 database.
- 4. Press  $\overline{c}$ <sub>ck</sub>,  $\overline{c}$  to erase the existing word.
- $5.$  Press  $2<sub>abc</sub>$   $6<sub>mno</sub>$   $7<sub>pqrs</sub>$

cop is displayed.

6. Press  $\boxed{0}$  next  $\boxed{0}$  next

Bop is displayed.

# **Contacts in Your Phone's Memory**

### **Contacts Entries**

This allows you to have easy access to your most frequently dialed phone numbers. You may store up to 500 entries with up to 5 phone numbers each. Each entry may be up to 22 characters. Each phone number may be up to 48 digits.

# **The Basics of Storing Contacts Entries**

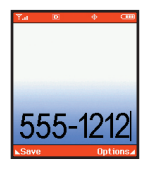

- 1. From standby mode, enter the phone number you want to save (up to 48 digits).
- 2. Press Left Soft Key **[Save]**.

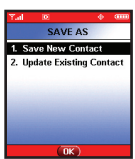

A Home (2) Work  $f$  Mobile 2 **D** Fay

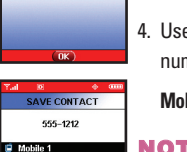

- 3. Use  $\left(\begin{matrix}\n\bullet \\
\bullet\n\end{matrix}\right)$  to select **Save New Contact** or **Update Existing Contact** and press  $[OK]$ .
- 4. Use  $\left( \widehat{\boldsymbol{\zeta}}\right)$  to select the type of phone  $number$  and press  $\overline{OK}$ .
	- **Mobile 1 / Home / Work / Mobile 2 / Fax**
- NOTE Use **Update Existing Contact** to add another phone number to a contact already stored in memory.

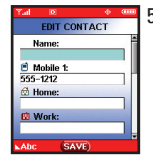

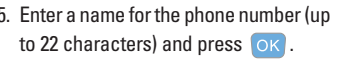

A confirmation message is displayed briefly.

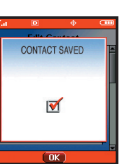

NOTE To skip name entry, press to go to the next step.

6. The phone number reappears on screen. Press  $\widehat{f_{\alpha}}$  to exit,  $\frac{S_{\text{ENO}}}{S_{\text{ENO}}}$  to call the number, or Right Soft Key **[Options]**.

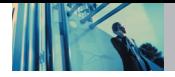

# **Options to Customize Your Contacts**

Once the basic phone number and name information is stored in your Contacts, you can edit and/or customize the entries.

- 1. Press Right Soft Key  $\bigcap$  **[Contacts]** then use  $\bigcirc$  to highlight the Contact entry you want to edit.
- 2. Press Left Soft Key **[Edit]** to access the Edit Contact screen.
- 3. Use  $\left(\begin{matrix} 2 \end{matrix}\right)$  to highlight the information field you want to customize.
- 4. Change the data as necessary, then press  $\overline{)$  ok to save.

# **Adding or Changing the Group**

Allows you to manage your Contacts entries by organizing them into groups.

- 1. Press Right Soft Key  $\bigcap$  **[Contacts]** then use  $\bigcirc$  to highlight an entry.
- 2. Press Left Soft Key **[Edit]**.
- 3. Use  $\left(\begin{array}{c} \downarrow \\ \downarrow \end{array}\right)$  to highlight **Group** then press Left Soft Key **[Set]**.
- 4. Use  $\left(\begin{array}{c} 1 \end{array}\right)$  to select the Group and press  $\left( \begin{array}{c} 0 \end{array}\right)$ . **No Group** / **Family** / **Friends** / **Colleagues** / **Business** / **School**
- 5. Press OK to save.
- NOTE You can change the name of the group, add groups, and delete groups (see page 54).

## **Changing the Call Ringtone**

Allows you to identify who is calling by setting different ringtones for different phone numbers in your Contacts. It is automatically set to the default ringtone when the Contact is saved.

- 1. Press Right Soft Key  $\bigcirc$  [**Contacts**] then use  $\bigcirc$  to highlight an entry.
- 2. Press Left Soft Key **[Edit]**.
- 3. Use to highlight **Default** under **Ringtone** and press Left Soft Key **[Set]**.
- 4. Use  $\left(\frac{1}{2}\right)$  to select **My Ringtones** and press  $\overline{OK}$ .
- 5. Use  $\bigcirc$  to select the new ringtone and press  $\circ$  K.
- NOTE Press Left Soft Key **[Play]** to listen to a highlighted ringtone before you press  $\overline{OK}$ .
- 6. Press OK to save.

### **Changing the Message Ringtone**

Allows you to identify who is sending you a message, by setting different ringtones for different phone numbers in your Contacts. It is automatically set to the default ringtone when the Contact is saved.

- 1. Press Right Soft Key **D [Contacts]** then use  $\bigcirc$  to highlight an entry.
- 2. Press Left Soft Key **[Edit]**.
- 3. Use to highlight **Default** under **MSG Ringtone** and press Left Soft Key **[Set]**.
- 4. Use  $\bigcirc$  to select the new ringtone and press  $\circ$ K.
- NOTE Press Left Soft Key **[Play]** to listen to a highlighted ringtone before you press ok.
- 5. Press ok to save.

### **Adding or Changing the Picture ID**

Allows the phone to display a picture to identify the caller.

- 1. Press Right Soft Key **[Contacts]** then use  $\bigcirc$  to highlight an entry.
- 2. Press Left Soft Key **[Edit]**.
- 3. Use  $\bigcirc$  to highlight **Picture** and press Left Soft Key **[Set]**.
- 4. Use  $\bigcirc$  to select a graphic and press  $\circ$  K.
- 5. Press OK to save.

#### **Adding or Changing the Email**

Allows you to enter an Email address associated with the Contact entry.

- 1. Press Right Soft Key  $\bigcirc$  [**Contacts**] then use  $\bigcirc$  to highlight an entry.
- 2. Press Left Soft Key **[Edit]**.
- 3. Use to highlight **Email 1** or **Email 2**.
- 4. Enter an Email address and press  $\overline{OK}$  to save.

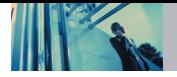

# **Adding Speed Dial**

- 1. Press Right Soft Key **1 [Contacts]** then use  $\left(\begin{array}{c} \bullet \\ \bullet \end{array}\right)$  to highlight an entry.
- 2. Press Left Soft Key **Find TEdit1.**
- 3. Use  $\left(\begin{matrix}\bullet\end{matrix}\right)$  to highlight the phone number you want to set with a Speed Dial and press Right Soft Key **[Options]**.
- 4. Use  $\left(\begin{array}{c} \textcircled{c} \end{array}\right)$  to select **Set Speed Dial** and press  $\overline{\text{OK}}$ .
- 5. Enter a Speed Dial digit. Use the keypad and press  $\overline{OK}$ , or use  $\overline{\mathbb{Q}}$  to highlight the Speed Dial digit and press  $\left( \infty \right)$ .
- 6. Press **Yes**.
- 7. Press OK to save.

# **Editing Contacts Entries**

# **Adding Another Phone Number**

# **From the Main Menu Screen**

1. From standby mode, enter the phone number you want to save (up to 48 digits).

- 2. Press Left Soft Key **[Save]**.
- 3. Use to highlight **Update Existing Contact** and  $n$ ress  $\alpha$ .
- 4. Use  $\left(\begin{array}{c} \uparrow \\ \downarrow \end{array}\right)$  to highlight the existing Contact entry and  $p$ ress  $QK$
- 5. Use  $\left(\begin{array}{c} \bullet \\ \bullet \end{array}\right)$  to highlight the type of phone number and  $pres<sub>o</sub> <sub>K</sub>$ .

## **Mobile 1** / **Home** / **Work** / **Mobile2** / **Fax**

- 6. Press OK to save. A confirmation message is displayed.
- 7. Press  $\widehat{\mathfrak{so}}$  to exit or  $\widehat{\mathfrak{so}}$  to place a call to the phone number.

# **From the Contact List Screen**

- 1. From standby mode, press Right Soft Key **[Contacts]**. Your Contacts display alphabetically.
- 2. Use  $\left(\begin{matrix}\bullet\end{matrix}\right)$  to highlight the Contact entry you want to edit, then press Left Soft Key **[Edit]**.
- 3. Use  $\left(\begin{matrix} 2 \end{matrix}\right)$  to highlight the phone number field you want to add, then enter the number and press  $\left| \alpha \right|$  to save. A confirmation message is displayed.

#### **Default Numbers**

The phone number saved when a Contact is created is the Default Number. If more than one number is saved in a Contact entry, another number can be saved as the Default Number.

NOTE The Default Number cannot be deleted by itself. The entire Contact entry can be deleted or another number can be set as the Default Number allowing you to delete the original saved number and keep the Contact entry.

#### **Changing the Default Number**

- 1. From standby mode, press Right Soft Key **[Contacts]**. Your Contacts display alphabetically.
- 2. Use  $\left(\begin{array}{c} \uparrow \\ \hline \downarrow \end{array}\right)$  to highlight the Contact entry you want to edit, then press Left Soft Key **[Edit]**.
- 3. Use  $\left(\begin{array}{c} 2 \end{array}\right)$  to highlight the phone number you want to set as the Default Number and press Right Soft Key **[Options]**.
- 4. Use  $\left(\begin{matrix}\bullet\end{matrix}\right)$  to highlight **Set As Default** and press  $\left(\begin{matrix} \bullet\end{matrix}\right)$ .
- $\overline{5}$  Press  $\overline{0}$  to set the new number as the default. A confirmation message is displayed.
- 6. Press  $\overline{OK}$  again to save.

## **Editing Stored Phone Numbers**

- 1. From standby mode, press Right Soft Key **[Contacts]**. Your Contacts display alphabetically.
- 2. Use  $\left(\begin{matrix} 2 \end{matrix}\right)$  to highlight the Contact entry you want to edit, then press Left Soft Key **[Edit]**.
- 3. Use  $\bigcirc$  to highlight the phone number.
- 4. Edit the phone number as necessary and press **OK**

#### **Editing Stored Names**

- 1. From standby mode, press Right Soft Key **[Contacts]**. Your Contacts display alphabetically.
- 2. Use  $\left(\begin{matrix} 2 \end{matrix}\right)$  to highlight the Contact entry you want to edit, then press Left Soft Key **[Calit]**.
- 3. Edit the name as necessary and press  $\overline{X}$

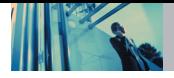

# **Deleting**

## **Deleting a Phone Number from a Contact**

- 1. Press Right Soft Key **[Contacts]**.
- 2. Use  $\left(\begin{array}{c} \uparrow \\ \downarrow \end{array}\right)$  to highlight the Contact entry, then press Left Soft Key **| [Edit]**.
- 3. Use  $\left(\begin{array}{c} \uparrow \\ \downarrow \end{array}\right)$  to highlight the phone number to be deleted.
- 4. Press and hold  $\overline{c}$  curve to delete the number.
- $5.$  Press  $OK$ .

A confirmation message is displayed.

NOTE If you try to delete the default number, an error message will appear.

# **Deleting a Contact Entry**

- 1. Press Right Soft Key **[Contacts]**.
- 2. Use  $\left(\begin{array}{c} \uparrow \\ \downarrow \end{array}\right)$  to highlight the Contact entry to be deleted.
- 3. Press Right Soft Key **[Options]**.
- 4. Press **Erase**.
- 5. Press **Yes**.

A confirmation message is displayed.

# **Deleting a Speed Dial**

- 1. From standby mode, press **[MENU]**.
- 2. Use  $\left(\begin{matrix}\n\bullet \\
\bullet\n\end{matrix}\right)$  to highlight **Speed Dials**, then press  $\left(\begin{matrix}\n\bullet \\
\bullet\n\end{matrix}\right)$ .
- 3. Use  $\circled{c}$  to highlight the Speed Dial number.
- 4. Press Right Soft Key **[Remove]**.
- $5.$  Use  $\bigcirc$  to select **Yes**.
- $6.$  Press  $OK$ .

A confirmation message is displayed.

# **Phone Numbers With Pauses**

When you call automated systems such as Voicemail or credit billing numbers, you often have to enter a series of numbers. Instead of entering these numbers by hand, you can store the numbers in your Contacts separated by special pause characters (W, P). There are two different types of pauses you can use when storing a number:

### **Wait (W)**

The phone stops dialing until you press Left Soft Key **[Release]** to advance to the next number.

## **Pause (P)**

The phone waits 2 seconds before sending the next string of digits.

## **Storing a Number with Pauses**

- 1. From standby mode, enter the number.
- 2. Press Right Soft Key **[Options]**.
- 3. Use  $\left(\begin{array}{c} \uparrow \\ \hline \downarrow \end{array}\right)$  to select pause type and press  $\left( \begin{array}{c} \circ \\ \hline \downarrow \end{array}\right)$ . **Wait** / **Pause**
- 4. Enter additional number(s) (e.g., pin number or credit card number).
- 5. Press Left Soft Key **[Save]**.
- 6. Use to select **Save New Contact** or **Update Existing Contact and press OK.**
- 7. Use  $\left(\begin{matrix}\bullet\\ \bullet\end{matrix}\right)$  to select the type of phone number and  $pres<sub>o</sub> <sub>K</sub>$ .
- 8. Enter a name (up to 22 characters) and press  $(OK)$ . A confirmation message is displayed.

#### **Adding a Pause to an Existing Number**

- 1. Press Right Soft Key **[Contacts]**.
- 2. Use  $\left(\begin{array}{c} \downarrow \\ \downarrow \end{array}\right)$  to highlight the Contact entry to edit, then press Left Soft Key **[Edit]**.
- 3. Use to highlight the number.
- 4. Press Right Soft Key **[Options]**.
- 5. Press **Wait** or **Pause**.
- 6. Enter additional number(s) and press  $\overline{OK}$ . A confirmation message is displayed.

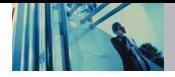

# **Searching Your Phone's Memory**

The VX8100 phone is able to perform a dynamic search of the contents in your phone's memory. A dynamic search compares entered letters or numbers against the entries in your Contacts. A matching list is displayed in ascending order. You can then select a number from the list to call or edit. There are several ways to search:

- Scrolling Alphabetically
- Searching by Letter

### **Scrolling Through Your Contacts**

- 1. Press Right Soft Key **[Contacts]**. Contacts list is displayed alphabetically.
- 2. Use  $\left(\begin{array}{c} \nwarrow \end{array}\right)$  to scroll through the list.

#### **Searching by Letter**

- 1. Press Right Soft Key **[Contacts]**. Contacts list is displayed alphabetically.
- 2. Press (or press repeatedly) the key on the keypad that corresponds with the search letter.

# **Making a Call From Your Phone's Memory**

Once you have stored phone numbers into your Contacts, you can place calls to those numbers quickly and easily.

- $\bullet$  Press  $\frac{S_{\text{END}}}{S_{\text{END}}}$  after you have searched for a phone number in Contacts or Recent Calls.
- Use Speed Dialing (see page 29).

#### **From Contacts**

- 1. Press Right Soft Key **[Contacts]**.
- 2. Use  $\left(\begin{matrix} 2 \end{matrix}\right)$  to select the Contact entry then press  $\left(\begin{matrix} 0 \end{matrix}\right)$ .
- 3. Use  $\left(\begin{matrix}\bullet\\ \bullet\end{matrix}\right)$  to select the phone number.
- 4. Press  $s_{\text{FWD}}$  to place the call.
- **NOTE** Pressing **SENO** will dial the Default Number of the Contact entry. If multiple numbers are saved in the Contact entry, you may need to use  $\circled{c}$  to select the phone number that you want to call.

#### **From Recent Calls**

- 1. Press **[MENU]**.
- 2. Press  $\left\{ \rightarrow \right\}$  to select **RECENT CALLS**.
- 3. Use  $\left(\begin{array}{c} \nwarrow \end{array}\right)$  to select the type of recent call then press  $($ OK $)$ .

## **Missed** / **Received** / **Dialed** / **All** / **View Timer**

- 4. Use  $\circled{c}$  to highlight the phone number.
- 5. Press  $s_{k}$  to place the call.

## **Speed Dialing**

Speed Dialing is a convenient feature that allows you to make phone calls quickly and easily (Speed Dial 1 is for Voicemail). Designate Speed Dials in your Contacts to use this calling feature.

# **For Speed Dials From 2 to 9**

1. Press and hold the Speed Dial digit. OR

Press the Speed Dial digit, and then press  $s_{\text{env}}$ 

2. Your phone recalls the phone number from your Contacts, displays it briefly, and then dials it.

## **For Speed Dials From 10 to 99**

1. Press the first Speed Dial digit, then press and hold the key of the last Speed Dial digit.

OR

Press the first Speed Dial digit, press the second Speed Dial digit, and then press  $s_{\text{av}}$ .

2. Your phone recalls the phone number from your Contacts, displays it briefly, and then dials it.

## **For Speed Dials for 97, 98 and 99.**

Default is 97(#BAL), 98(#MIN), and 99(#PMT). User can change this speed dial if needed.

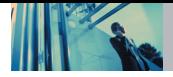

# **Menu Access**

**Press OK IMENUI** or Left Soft Key **Number [Message]** to have access to five phone menus. There are two methods of accessing menus and submenus:

- $\bullet$  Use  $\circled{c}$  to highlight and select, or
- Press the number key that corresponds to the submenu.

#### **For example:**

1. Press **[MENU]**.

Five menu items are displayed horizontally across the top of the screen.

- Use  $\langle \cdot \rangle$  to scroll through the list of menus.
- 2. Use  $\left\lfloor \frac{1}{x} \right\rfloor$  to highlight your preferred setting and press **OK** to select it.
- **NOTE** Press **CLR40** to go back one step while accessing the menu or selecting a setting.
- **Press**  $\overline{c}$  **cure to cancel without saving.**

# **GET IT NOW**

GET IT NOW allows you to do more than just talk on your phone. GET IT NOW is a technology and service that allows you to download and use applications on your phone. With GET IT NOW, it is quick and easy to personalize your phone to your lifestyle and tastes. Just download the applications that appeal to you. With a wide range of software available, from ringtones to games to productivity tools, you can be assured that you can find something useful, practical, or entertaining.

NOTE When the length of content name exceeds the limit, the contents might not be listed or might not operate optimally.

### **Downloading Applications**

You can use GET IT NOW and download applications anywhere on the Verizon Wireless network, as long as you have a digital signal available for your handset.

## **Incoming Calls**

While downloading an application, incoming calls will automatically be sent to your Voicemail, if available. If you do not have Voicemail, downloading will not be interrupted by an incoming call, and the caller will receive a busy signal.

## GET IT NOW

When using applications, an incoming call will automatically pause the application and allow you to answer the call. When you complete your call, you can resume using the application.

# **Access and Options**

- 1. Press **[MENU]**.
- 2. Press  $\left\{ \left( \right) \right\}$  2 times to select **[GET IT NOW**].
- 3. Select a submenu.

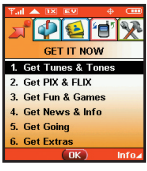

- **1. Get Tunes & Tones**: You can download and play various ringtones or songs at anytime.
- **2. Get PIX & FLIX**: View your digital pictures and video right on your wireless phone. Take and trade pictures with your friends instantly.
- **3. Get Fun & Games**: Turn your phone into a handheld arcade with exciting and challenging games like Tetris, EverQuest® and EA SPORTS™ Tiger Woods PGA TOUR® Golf.
- **4. Get News & Info**: Get the latest news, stock quotes, and movie listings on the Internet. To start, just launch your phone's Web browser.
- **5. Get Going**: Everything you need to know while you are on the go. Look for a great restaurant, the nearest ATM, etc.

### **6. Get Extras**

● Right Soft Key **2** [Info]. Memory / PIX Memory / Ringtone Memory / View Log / Help

**Shortcut** You can access the GET IT NOW feature directly by pressing

NOTE You can name the file up to 36 letters. Special characters such as  $+$   $\div$  =  $\Box$  are not available.

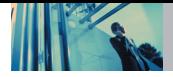

# **1. Get Tunes & Tones**

Personalize your phone with ringtones. A large variety of choices are available to choose from current hits, pop, hiphop, and more.

# **Access and Options**

- 1. Press **[MENU]**.
- 2. Press  $($   $)$  2 times to select **[GET IT NOW]**.
- 3. Press **Get Tunes & Tones**.
- 4. Select a submenu.

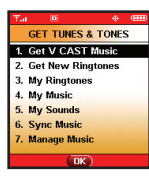

- **1. Get V CAST Music**
- **2. Get New Ringtones**
- **3. My Ringtones**
- **4. My Music**
- **5. My Sounds**
- **6. Sync Music**
- **7. Manage Music**

# **1.1 Get V CAST Music**

Allows you to download a variety of music via V CAST whenever and wherever you are.

- 1. Press **OK** [MENU],  $\left( \begin{array}{c} \cdot \\ \cdot \end{array} \right)$  2 times,  $\left[ \begin{array}{c} 1 \end{array} \right]$ ,  $\left[ \begin{array}{c} \cdot \\ \cdot \end{array} \right]$ . 2. Press  $\overline{OK}$ .
- NOTE Additional charges for each music clip viewed may apply. Music Clips service is not available in all areas. Check www.verizonwireless.com/getitnow website for details.

# **1.2 Get New Ringtones**

Allows you to connect to GET IT NOW and download various ringtones.

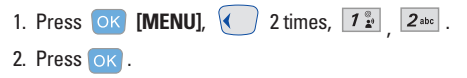

### GET IT NOW

# **1.3 My Ringtones**

Allows you to select a desired ringtone, download a new ringtone.

- 1. Press  $\overline{OK}$  **[MENU]**,  $\overline{(} \ )$  2 times,  $\overline{7}$   $\overline{?}$  ,  $\overline{3}$  def .
- 2. Use  $\left( \widehat{\bullet}\right)$  to highlight ringtone and press Right Soft Key **[Options]**.
- **Set As Ringtone**: Press the corresponding number key to set the ringtone for one of the following: All calls / Caller ID / No Caller ID / Restricted
- **2** abs **Set As Contact ID:** Press the corresponding number key to set the ringtone for one of the following: Ringtone / MSG
- **3def** Set As Msa Tones: Press the corresponding number key to set the ringtone for one of the following: PIX / TXT / Voice / Email / Page

# **1.4 My Music**

Allows you to connect to V CAST and download a variety of music.

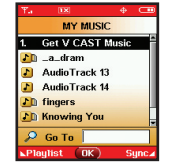

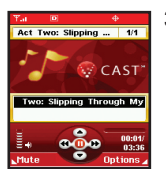

- 1. Press OK **[MENU]**, 2 times,  $7<sup>°</sup>$ , 4 shi
- 2. The file Viewer Menu displays the files you have stored on your miniSD card, and internal memory.
- 3. Select the tune you want to play and  $nress$   $OK$

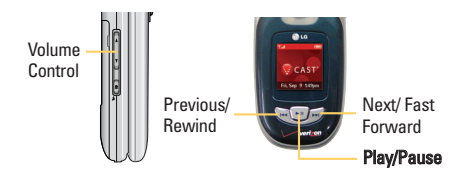

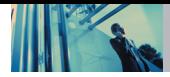

# **Using Phone Menus**

- NOTE To view the file list during play, press the up/down navigation key.
- NOTE This feature will only work if you have downloaded one or more audio files. To download a music clip, connect to V CAST Music.

# **1.5 My Sounds**

Allows you to select a desired sound or record a new sound.

- 1. Press OK [MENU],  $\sqrt{2}$  2 times,  $\sqrt{2}$  ,  $\sqrt{5}$  m.
- 2. Use  $\left(\begin{matrix} 2 \end{matrix}\right)$  to highlight sound and press Right Soft Key **[Options]**.
	- **Send** / **To PIX Place** / **Rename** / **Move** / **Lock** / **Erase All** / **Sound Info**
	- **7 Record New**: You can record and save desired sounds.

# **1.6 Sync Music**

Allows you to synchronize the music clips from PC to your phone. You can see the confirmation screen which displays the successful transfer.

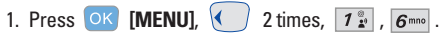

# **1.7 Manage Music**

Allows you to manage your music clips.

1. Press OK **[MENU]**,  $\left( \begin{array}{c} \end{array} \right)$  2 times,  $\left[ \begin{array}{c} \mathbf{7} \end{array} \right]$ ,  $\left[ \begin{array}{c} \mathbf{7} \end{array} \right]$ 

# **2. Get PIX & FLIX**

#### **Quick Access to Get PIX & FLIX Feature**

View, take and trade your digital pictures and video right from your wireless phone.

# **Access and Options**

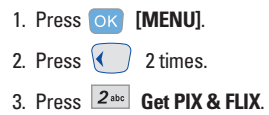

4. sub-menu.

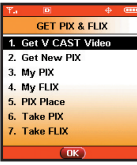

**1. Get V CAST Video 2. Get New PIX 3. My PIX 4. My FLIX 5. PIX Place 6. Take PIX 7. Take FLIX Shortcut** Pressing  $\left\{ \quad \right\}$  is a hot key to Get PIX & FLIX.

NOTE From Take PIX mode, you can change to Take FLIX mode by pressing the camera key  $\boxed{\circledcirc}$ ,

## **2.1 Get V CAST Video**

V CAST brings the world to your mobile phone with fullmotion video and sound. Catch up with what's happening with Video Clins from news, entertainment, sports, or weather.

**Shortcut** Pressing  $\left\{ \right\}$  is a hot key to Get V CAST Video.

1. Press  $OK$  **[MENU],**  $\left\{ \right\}$  2 times,  $2^{abc}$ ,  $\left\{ 7\frac{a}{k^2} \right\}$ 

- 2. Press  $\left( \bullet \right)$  to view Video Clip categories including News, Entertainment, Sports, and Weather.
- 3. Select brand and Video Clip you want to view.

#### **Browsing, Selecting, and Playing Video Clips**

- 1. Press  $\left( \cdot \right)$  for **GET PIX & FLIX**.
- 2. Press  $\mathcal{F}^*$  for **Get V CAST Video** to open Video Clips Catalog.
- 3. Press  $\langle \cdot \rangle$  to view Video Clip categories including News, Entertainment, Sports, and Weather.
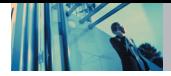

# **Using Phone Menus**

- 4. Select content provider then press OK.
- 5. If applicable, select sub-category then press  $\overline{)^\circ}$ .

#### ● **To view a Streaming Video**

- 1. Read the description of the video clip, and press OK to view.
- 2. Select **Yes** to accept charges, press **OK** and the Video Clip will initiate transfer.
- 3. The video clip will begin playback shortly after being selected.

#### **To download a Video Clip, if applicable**

- 1. Read the description of the video clip and press Right Soft Key **[Options]**.
- 2. Press  $\boxed{1^{\circ}$  for **Save Video**, and press  $\boxed{OK}$
- 3. Select **Yes** to accept charges, press **OK** and the Video Clip will initiate download of video.
- 4. Once video is downloaded a message will appear on your phone, "Download Complete. Play video now?".
- 5. Select **Yes** and press **OK** to view video.
- 6. The Video clip will be automatically saved in my My Clips and the FLIX Gallery.
- NOTE All videos are not downloadable. Only videos that have the option to save can be downloaded. Additional charges for each video clip viewed may apply. Video Clips service is not available in all areas. Check www.verizonwireless.com/getitnow website for details.

#### **Deleting Video Clips**

- 1. Press  $\left( \begin{array}{c} \bullet \\ \bullet \end{array} \right)$  for **GET PIX & FLIX**.
- 2. Select **My FLIX** and press  $(OK)$ .
- 3. Select Video to Delete.
- 4. Press the Right Soft Key **[Options]**.
- 5. Press **[Erase]**.
- 6. Select **Yes** and press **OK** to erase Video.
- NOTE The Erase option is displayed at the third in the WMV files downloaded from VOD.

#### **Configure Alerts for New Video Clips**

- 1. From Video Clips Catalog, select category of content desired.
- 2. Select Content Provider.
- 3. Press Right Soft Key **[Options]**.
- 4. Select **Alerts**.
- 5. Select **Configure Alerts** and press **OK**.
- 6. Select content for alerts desired and press  $\overline{OK}$  to save.

#### **2.2 Get New PIX**

Allows you to connect to GET IT NOW and download a variety of PIX (images).

1. Press  $OK$  [MENU],  $\langle \rangle$  2 times,  $2^{abc}$ ,  $2^{abc}$ .

 $2.$  Press  $OK$ .

## **2.3 My PIX**

Allows you to view photos that are stored in the phone.

- 1. Press OK **[MENU]**,  $\sqrt{2}$  times,  $2^{abc}$ ,  $3^{def}$ .
- 2. Select your desired picture with  $\sim$  and press Right Soft Key **[Options]**.
- 3. Select one of the following options:

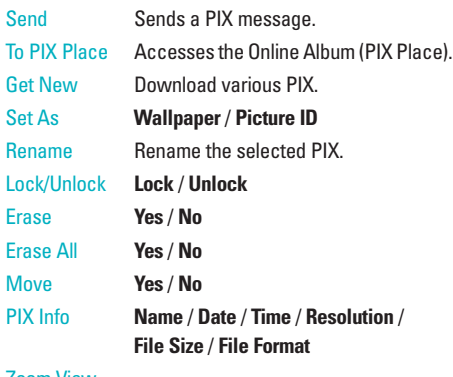

#### Zoom View

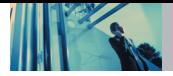

# **Using Phone Menus**

# **2.4 My FLIX**

Allows you to view Videos that are stored in the phone.

- 1. Press OK [MENU],  $\bigodot$  2 Times,  $2^{abc}$ ,  $4^{ghi}$ .
	-
- 2. Select your desired Video with  $\left( \begin{array}{c} \uparrow \\ \downarrow \end{array} \right)$  and press ok to play.
- $\bullet$   $\parallel$  : Adjust the volume.
- Left Soft Key  $\bigcap$  : Mute / Unmute.
- oк : Pause / Play.
- $\overline{\phantom{a}}$  : Shows the full screen
- $\Box$ : Stop  $\Box$ : FF
- $\cdot$  Rewind
- 3. Press Right Soft Key **[Options]** to select one of the following options:
- NOTE The options differ as follows: **WMV** : 1.Set As Wallpaper/2.Lock/Unlock/ 3.Erase/4.Erase All/5.Video Info **Other files** : 1.Send/2.To PIX Place/3.Set As Wallpaper/4.Rename/5.Move/ 6.Lock/Unlock/7.Erase/8.Erase All/9.Video Info

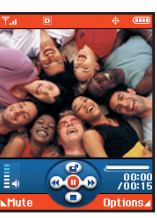

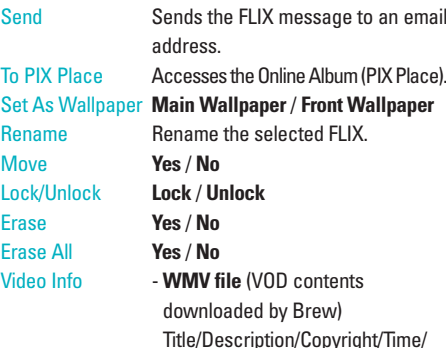

- **Other files** Title/Date/Time/Resolution/Size
- NOTE To play Video Messages sent to email, please download Apple's QuickTime 6.5. Go to www.apple.com/quicktime/download to download the free player or upgrade your existing QuickTime Player. During the download process, when asked to choose an installation type (Minimum, Recommended or Custom) select Minimum for a quicker download.

Size/Bit Rate

- NOTE Removing the miniSD card while transferring or removing files may cause serious damage to the card and its contents.
- NOTE Up to 100 video files can be saved to the phone.

#### GET IT NOW

#### **2.5 PIX Place**

Accesses the Online Album (PIX Place).

1. Press OK [MENU],  $\left( \begin{array}{c} \end{array} \right)$  2 Times,  $2^{abc}$ ,  $5^{ja}$ 

#### **2.6 Take PIX**

Lets you to take digital pictures.

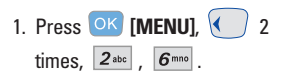

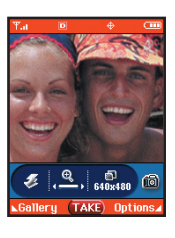

**Shortcut** Pressing the Camera Key **or** or a

from standby mode is a hot key to Take PIX.

- NOTE You can select Flash On/Off pressing Voice Dial Key  $\left(\begin{matrix}\blacksquare\end{matrix}\right)$ .
- 2. Set the brightness  $\bigodot$ , zoom  $\bigodot$ , flash  $\bigodot$ , and press Right Soft Key **[Options]** to change other settings.
- Select the option(s) to customize.

Resolution 1280X960 / 640X480 / 320X240 / 176X144 / 160X120

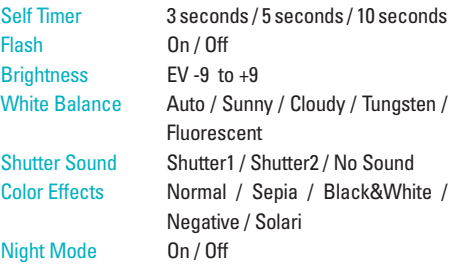

- NOTE When the Flash is On, take the photo within 12 inches of the subject.
- 3. Take a picture by pressing  $\overline{OK}$ .
- 4. Press Left Soft Key **[Save]**. The picture is stored in My PIX.

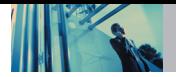

#### **Using the Side Camera Key**

You can use the Side Camera Key  $\epsilon$  to use the sub menu list when the flip is closed. The picture and the options menu(s) are shown on the outside display.

- 1. Press the Side Camera Key  $\bullet$  for about 3 seconds to enter the Take PIX mode.
- 2. Set the brightness using  $\parallel$  Key.
- 3. Take a picture by pressing Side Camera Key  $\overline{P}$ .
- 4. Press the Side Camera Key  $\bullet$  for about 3 seconds to enter the Take FLIX mode.
- 5. Press the Left Key  $\leftarrow$  to exit camera mode.

# **2.7 Take FLIX**

Lets you record a video message with sound.

1. Press  $\overline{OK}$  [MENU],  $\langle \rangle$  2 times,  $2abc$  .  $7pqrs$ 

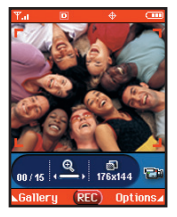

**Shortcut** Press Camera Key **outralled** twice with the flip open. Or press Side Camera Key @/ wice when the flip is closed.

- 2. Set the brightness  $\bigodot$  zoom  $\bigodot$  or press Right Soft Key *Q* **[Options]** to change other settings.
- Select the option(s) to customize.

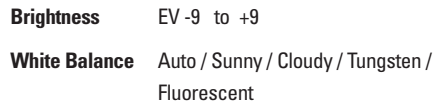

- 3. Press  $\overline{OK}$  to begin recording, and again to stop.
- 4. Press Left Soft Key **[Save]**. The recorded video is stored in **My FLIX**.

# **3. Get Fun & Games**

Allows you to download games and applications from the GET IT NOW server. Choose the software you want from the list displayed on the screen.

- 1. Press  $\overline{OK}$  **[MENU]**,  $\left\{ \begin{array}{c} \end{array} \right\}$  2 times,  $\overline{3}$ <sup>def</sup>.
- 2. Press **[Get New App.]**.

# **4. Get News & Info**

The Get News & Info feature allows you to access news, sports, weather, and email from your Verizon Wireless device. Access and selections within this feature are dependent upon your service provider. For specific information on Get News & Info access through your phone, contact your service provider.

#### **Quick Access to News & Info Feature**

Get the latest news, stock quotes, and movie listings. TXT Alerts allow you to have access to the information you want to know.

1. Press OK **[MENU]**,  $\left( \begin{array}{c} \end{array} \right)$  2 times,  $\left[ \begin{array}{c} 4 \text{ }\text{sni} \end{array} \right]$ .

#### **Ending a Browser Session**

End a Browser session by pressing  $\left(\mathbb{R}\right)$ .

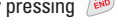

#### **Navigating Through the Browser**

On-screen items may be presented in one of the following ways:

#### ● **Numbered options**

You can use your numeric keypad or you can select the items by moving the cursor and pressing the appropriate Soft Keys.

#### **Links embedded in content**

You can act on the options or the links by using the Soft Keys just below the display screen.

#### ● **Text or numbers**

You can select the items by moving the cursor and pressing the appropriate Soft Keys.

#### **Scrolling**

Use  $\left(\begin{matrix}\bullet\end{matrix}\right)$  to scroll through the content if the current page does not fit on the screen. The currently selected item is indicated by a cursor on the screen.

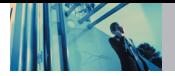

#### **Fast Scrolling**

Press and hold  $\left(\begin{array}{c} 0 \\ 0 \end{array}\right)$  to quickly move the cursor up and down on the current screen.

#### **Scrolling by Page**

Press the Side Keys to move up and down a page at a time.

#### **Home Page**

To go to the Home Page, press and hold  $\frac{\delta E_{NQ}}{\delta E_{NQ}}$  or  $\frac{\text{CRM}}{\delta E_{NQ}}$ .

#### **View Browser Menu**

Press Voice Dial key ( $\sqrt{2}$ ) to use the Browser menu.

#### **View Browser Inbox**

If there are any browser messages, the list is displayed from newest to oldest.

Your list of Web messages are displayed.

 $\bullet$  Press and hold  $\boxed{O_{\text{next}}$  key to view Browser Inbox.

### **Soft Keys**

To navigate to different screens or select special functions, use the Soft Keys. The function associated with the Soft Keys can change for each page and depends on each highlighted item.

# **Left Soft Key**

Left Soft Key  $\bigcap$  is used primarily for first options or selecting an item but its function may change, depending on the content displayed.

#### **Right Soft Key**

Right Soft Key  $\bigcirc$  is used primarily for secondary options or a menu of secondary options.

#### **Entering Text, Numbers or Symbols**

When prompted to enter text, the current text entry method appears above the Right Soft Key  $\bigcap$  as **Alpha. Symbol, Number** or **Word**.

# To change the input mode, press the Right Soft Key  $\bigcirc$  . To create an upper case character, press  $\overline{|\mathcal{H}\mathcal{R}|}$ . The current text method appears above the Right Soft  $Key \sim$  as **ALPHA** , ABC or abc and allows you to shift

input case sensitivity.

#### **Deleting Text/Number Entered**

When entering text or numbers, press  $\cos \theta$  to clear the last number, letter, or symbol. Press and hold **GLR40** to clear the input field completely.

#### **Initiating a Phone Call From the Browser**

You can make a phone call from the Browser if the site you are using supports the feature (the phone number may be highlighted and Left Soft Key  $\bigcap$  appears as **Call**). The browser connection is terminated when you initiate the call. After you end the call, your phone returns to the screen from which you initiated the call.

# **5. Get Going**

Everything you need to know while you're on the go.

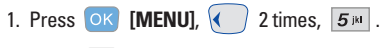

2. Press **OK [Get New App.].** 

# **6. Get Extras**

- 1. Press  $OK$  [MENU],  $\bigotimes$  2 times,  $\bigotimes_{mno}$ .
- 2. Press **OK [Get New App.].**

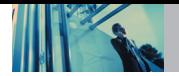

# **MESSAGING**

### **Access and Options**

- 1. Press **[MENU]**.
- 2. Press  $\left\{ \quad \right\}$  to select **[MESSAGING]**.
- 3. Select a submenu.

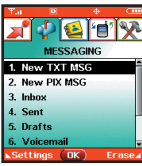

- **1. New TXT MSG**: Sends a TXT message.
- **2. New PIX MSG**: Sends a PIX message.
- **3. Inbox**: Shows the list of received messages.
- **4. Sent**: Shows the list of sent messages.
- **5. Drafts**: Shows the list of draft messages.
- **6. Voicemail**: Shows the number of messages in the voicemail box.
- **7. Email**: Read and send emails from your email accounts.
- **8. Mobile IM**: Instant message your friends with MSN® Messenger and Yahoo® Messenger.
- **9. Chat**: Chat with Internet Messenger users.

#### **Shortcut** Pressing Left Soft Key **No. is a hot key to** Message

Text messages, PIX messages, and the Voicemail box become available as soon as the phone is powered on.

- Check types of messages by pressing Left Soft Key **[Message]**.
- $\bullet$  Make a call to the callback number by pressing during a message check.

The phone can store up to 386 messages (1 voice message, 50 inbox text messages, 100 inbox PIX messages, 100 inbox PIX notification messages, 50 sent text messages, 50 sent PIX messages, 15 draft text messages, 20 draft PIX messages). The information stored in the message is determined by phone mode and service capability. Other limits to available characters per message may exist. Please check with your service provider for system features and capabilities.

#### **Message Preview**

You can use the "Center Key( • )" to preview new received message when the flip is closed. The message and the options from the menu are shown on the outside display.

1. Press the "Center Key( $\blacktriangleright$ ")" to view new received message on the outside display.

2. Press the "Left Key( $\lll$ )" to view later.

#### **New Message Alert**

There are two ways your phone alerts you to new messages.

- 1. The phone displays a message on the screen.
- 2. The message icon ( $\boxed{\smile}$ ) is displayed on the display screen. In the case of an urgent message, the icon will flash and NEW TEXT MESSAGE is displayed.
- NOTE If you receive the same message twice, your phone deletes the older one and the new one is stored as a DUPLICATE.

# **1. New TXT MSG**

Allows you to send text messages, pages, and email. Each message has a destination and information. These are dependent upon the type of message you want to send.

#### **The Basics of Sending a Message**

- 1. Press Left Soft Key  $\bigcap$  press  $\mathcal{F}_{\mathbf{x}}^{\mathbf{e}}$  **New TXT MSG.**
- 2. Enter the phone number of the recipient or the email address for an email message.
- $3.$  Press  $\overline{OK}$ .

#### NOTE To send a page, press OK ISEND NOWI.

- 4. Type your message (text or email).
- 5. Press **[SEND]**. A sending screen is displayed.
- NOTE If you send an SMS message to a phone without SMS, you will still be notified that the message was sent, however the message will not be received.

#### **Customizing the Message Using Options**

- 1. Create a new message.
- 2. Press Right Soft Key **[Options]**.
- 3. Select the option(s) to customize.
- Add Allows you to add a Graphics, Animations, Sounds, Quick Text or Signature. Format Text Allows you to change the look of the text. **Alignment** / **Font Size** / **Font Style** / **Text Color** / **Background** Save As Draft Saves the message into the Draft folder. Priority Level Gives priority to the message. **Normal** / **High**

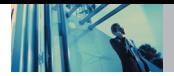

# **Using Phone Menus**

- Callback # Inserts a pre-programmed callback number with your message. **On** / **Of**f / **Edit**
- Save Quick Text Allows you to define phrases to insert as Insert Quick Text.
- Cancel Cancels message editing and goes to message menu.
- 4. Complete and then send or save the message.

#### **Using Contacts to Send a Message**

You can designate an entry saved in your Contacts as the address instead of manually entering the destination.

- 1. Press Left Soft Key  $\bigcirc$ , select  $\boxed{1\$ **New TXT MSG.**
- 2. Press Left Soft Key **[Add]**.
- 3. Use  $\left(\begin{matrix} 2 \end{matrix}\right)$  to highlight **Contacts** and press  $\left(\begin{matrix} 0 \end{matrix}\right)$ .
- 4. Use  $\sqrt{2}$  to highlight the Contact entry containing the  $\alpha$  destination and press  $\alpha$ .
- 5. Press Left Soft Key **[Done]**.
- NOTE The Address feature allows multi-sending of up to 10 total addresses.
- 6. Complete the message as necessary.

# **2. New PIX MSG**

You can conveniently send a PIX Msg with sound and text to and from any other Verizon Wireless CDMA camera phone or any email address.

#### **The Basics of Sending a Message**

- 1. Press  $OK$  [MENU],  $\sqrt{2^{abc}}$ .
- 2. Enter the cellular phone number or email address of the recipient.
	- Picture phone number for a PIX message.
	- Email address for an email message.
- 3. Press OK.
- **NOTE** To send a page, press **OK ISEND NOW**.
- 4. Type your message (text or email).
- 5. Use  $\left(\begin{matrix} 2 \end{matrix}\right)$  to highlight **PIX** or **FLIX** and Left Soft Key **[Gallery]**.
	- Use  $\left(\begin{matrix}\n\bullet \\
	\bullet\n\end{matrix}\right)$  to select **My PIX** or **My FLIX**.

Select **My PIX** or **My FLIX** and press  $\overrightarrow{OK}$ .

6. Use  $\left(\begin{array}{c} 1 \ 1 \end{array}\right)$  to highlight **Sounds** and Left Soft Key  $\left[\begin{array}{c} 1 \end{array}\right]$ **[Sounds]**.

- 7. Use  $\bigcirc$  to select the sound and press  $\circ$  .
- 8. Use  $\left( \text{ } \right)$  to highlight the Subject and enter the subject.
- 9. Press **[SEND]**.

A confirmation message is displayed.

#### **Customizing the Message Using Options**

- 1. Create a new message.
- 2. Press Right Soft Key **[Options]**.
- 3. Select the option(s) to customize.

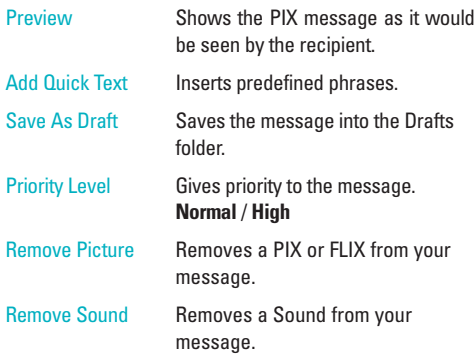

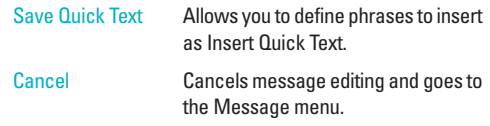

4. Complete and then send or save the message.

# **3. Inbox**

The phone alerts you in 3 ways when you receive a new message:

- By displaying a message notification on the screen.
- By sounding a beep or vibrating, if set.
- $\bullet$  By blinking  $\blacksquare$ . (only when you get a high priority message)

Received text messages, picture messages, and email lists may be searched and the contents viewed. Received messages are displayed from newest to oldest.

#### **Out of Memory Warning**

If the memory is full, no more messages can be received until enough memory space becomes available. The message INBOX FULL is displayed and new messages are not accepted.

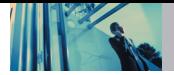

# **Using Phone Menus**

#### **Viewing Your Inbox**

- 1. Press  $OK$  [MENU],  $\left\{ \right\}$ ,  $3^{det}$ .
- 2. Options from here:
	- Left Soft Key **Exase**].
	- Right Soft Key **∂** [Options].
- Reply Replies to the text or picture message with the original message attached.
- Forward Forwards a received message to other destination address(es).
- Add To Contacts Stores the callback number, email address, and numbers from the address of the received message into your **Contacts**
- Lock/Unlock Locks or unlocks the selected message. Locked messages cannot be deleted by the Erase Inbox and Erase All functions.
- Message Info Allows you to check the received message information.

### **Message Icon Reference**

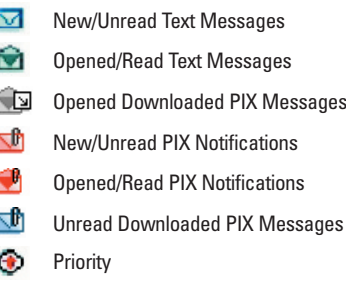

# **4. Sent**

Up to 100 sent messages can be stored in Sent View lists and contents of sent messages and verify whether the transmission was successful or not.

- 1. Press  $OK$  [MENU],  $\left( \begin{array}{c} \end{array} \right)$ ,  $4 \sin$ .
- 2. Options from here:
	- Press Left Soft Key **Example**
	- Press Right Soft Key **◯ [Options]**.
- 
- Forward Forwards a sent message to other destination address(es).

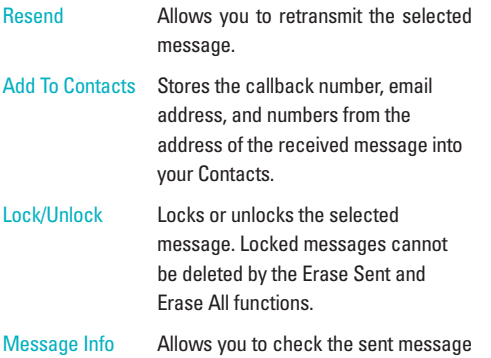

#### **Message Icon Reference**

- ΝØ
- Sent PIX/TXT Messages

information.

- त्व∕ Message delivered
- ΝX Sent Failed PIX/TXT Messagess
- ΚI Incomplete delivery/Pending
- Ğ. Priority

# **5. Drafts**

Displays draft messages.

- 1. Press OK [MENU],  $\left\langle \begin{array}{cc} \end{array} \right\rangle$ ,  $5^{\mu}$ .
- 2. Options from here:
	- Press Left Soft Key **Erase**].
	- Press Right Soft Key **2** [Options].

- Send **Allows you to send the selected** message.
- Add To Contacts Stores the callback number, email address, and numbers from the address included in the received message into your Contacts.
- Lock/Unlock Locks or unlocks the selected message. Locked messages cannot be deleted by the Erase Drafts and Erase All functions.

### **Message Icon Reference**

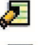

Draft Text

Draft PIX

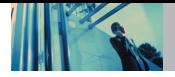

# **6. Voicemail**

Allows you to view new voice messages recorded in the Voicemail box. Once you exceed the storage limit, old messages are overwritten. When you have a new voice message, your phone will alert you.

#### **Checking Your Voicemail Box**

- 1. Press  $OK$  [MENU],  $($   $)$ ,  $6^{mno}$ .
- 2. Options from here:
- Press Left Soft Key **State** [Clear] to delete information, and then press **Yes**.
- $\bullet$  Press  $\frac{s_{\text{END}}}{s_{\text{END}}}$  to listen to the message(s).

# **7. Email**

Allows you to send an email.

- 1. Press OK **[MENU]**,  $\sqrt{2^{pqrs}}$
- Launch Browser.

# **8. Mobile IM**

Allows you to add new applications, and send and receive an Instant Message at any time.

- 1. Press  $OK$  [MENU],  $\left\{\right\}$ ,  $8^{\text{inv}}$ .
- Start GET IT NOW.

### **9. Chat**

Allows you to chat with Internet Messenger users.

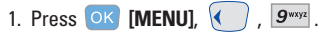

● Launch Browser.

# **MSG Settings**

Allows you to configure ten settings for received messages.

- 1. Press **[MENU]**, **[MESSAGING]**, press Left Soft Key **| [Settings]**.
- 2. Use  $\left(\begin{array}{c} 2 \\ 1 \end{array}\right)$  to highlight one of the settings and press  $\overline{|N|}$ to select it.

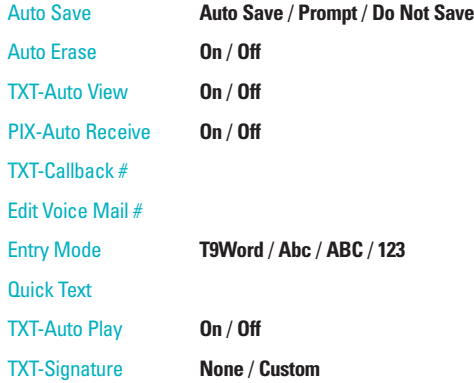

NOTE If **Entry Mode** is set, it is also applied to Notepad, and Calendar Menu.

#### **Message Settings Sub-Menu Descriptions**

#### **1. Auto Save**

With this feature on, messages are automatically saved in Sent when transmitted.

#### **2. Auto Erase**

With this feature on, read messages are automatically deleted when you exceed the storage limit.

#### **3. TXT-Auto View**

Allows you to directly display the content when receiving a message.

#### **4. PIX-Auto Receive**

Allows you to directly download the content when receiving a PIX message.

#### **5. TXT-Callback #**

Allows you to automatically send a designated callback number when you send a message.

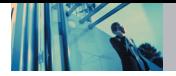

#### **6. Edit Voice Mail #**

Allows you to manually enter the access number for Voicemail Service. This number should be only used when a VMS access number is not provided from the network.

#### **7. Entry Mode**

Allows you to select the default input method including T9Word, Abc, ABC, 123.

#### **8. Quick Text**

Allows you to display, edit, and add text phrases. These text strings allow you to reduce manual text input into messages.

#### **9. TXT-Auto Play**

Allows the display to automatically scroll down while viewing messages.

#### **0. TXT-Signature**

Allows you make/edit a signature to automatically send with your messages.

# **MSG Erase**

Allows you to erase all text messages stored in your Inbox, Sent or Drafts folders. You can also erase all messages at the same time.

- 1. Press  $\overline{OK}$  [MENU],  $\langle \cdot \cdot \rangle$ , press Right Soft Key  $\ominus$ **[Erase]**.
	- **Press**  $\boxed{12}$  **[Erase Inbox]** to erase all messages stored in the Inbox.
	- Press **[Erase Sent]** to erase all messages stored in Sent.
	- **Press 3 def [Erase Drafts]** to erase all messages stored in the Drafts folder.
	- **Press**  $\overline{4}$ <sup>shi</sup> **[Erase All]** to erase all messages stored in the Inbox, Sent, and Drafts folder.
- 2. Select **Yes** to erase the messages selected. A confirmation message is displayed.

# **CONTACTS**

The Contacts menu allows you to store names, phone numbers and other information in your phone's memory.

#### **Access and Options**

- 1. Press **[MENU]**.
- 2. Select a submenu.

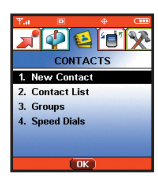

- **1. New Contact**
- **2. Contact List**
- **3. Groups**
- **4. Speed Dials**

**Shortcut** Pressing Right Soft Key  $\bigcap$  is a hot key to Contacts List.

# **1. New Contact**

Allows you to add a new number to your Contacts List.

- NOTE Using this submenu, the number is saved as a new Contact. To save the number into an existing Contact, edit the Contact entry.
- 1. Press **OK** [MENU],  $1^{\circ}_{1}$ .
- 2. Enter the name and press  $\sqrt{\sqrt{ }}$ .
- 3. Use  $\left(\begin{matrix}\bullet\end{matrix}\right)$  to select the phone number type.
- 4. Enter the number and press  $\overline{OK}$ .
- NOTE For more detailed information, see page 21.

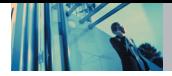

# **2. Contact List**

Allows you to view your Contacts List.

- 1. Press OK **[MENU]**,  $2^{abc}$ .
- 2. Press  $\bigcirc$  to scroll through your Contacts alphabetically.
	- Press Right Soft Key ◯ **[Options]** to select one of the following:

**New Contact** / **Erase** / **Send TXT MSG** / **Send PIX MSG** / **Call**

- Press Left Soft Key **S [Edit]** to edit.
- **Press OK IVIEWI** to view the contact information.

# **3. Groups**

Allows you to view your grouped Contacts, add a new group, change the name of a group, delete a group, or send a message to everyone in the selected group.

- 1. Press OK **[MENU]**,  $3^{det}$ .
- 2. Use  $\left\{\begin{matrix} 2 \\ 1 \end{matrix}\right\}$  to highlight a group to view then press  $[OK]$ .
	- Press Left Soft Key **S** [New] to add a new group to the list.
	- Use  $\left(\begin{matrix} 2 \end{matrix}\right)$  to highlight a group then press Right Soft Key **[Options]** to change the name of the group or delete the group.

#### **Send TXT MSG / Send PIX MSG / Rename /**

#### **Erase / Add**

**• Press OK [VIEW]** to view the contact information.

# **4. Speed Dials**

Allows you to view your list of Speed Dials or designate Speed Dials for numbers entered in your Contacts.

- 1. Press  $OK$  [MENU],  $49hi$ .
- 2. Use  $\left(\begin{matrix}\bullet\end{matrix}\right)$  to highlight the Speed Dial position, or enter the Speed Dial digit and press **OK**.
- 3. Use  $\left(\begin{matrix} 2 \end{matrix}\right)$  to highlight the Contact then press  $\left(\begin{matrix} 0 \end{matrix}\right)$ .
- 4. Use  $\left(\begin{matrix}\n\heartsuit\n\end{matrix}\right)$  to highlight the number then press  $\left(\begin{matrix}\n\mathbf{O}\n\mathbf{K}\n\end{matrix}\right)$ .
- 5. Press **Yes**.

A confirmation message is displayed.

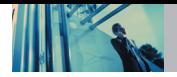

# **RECENT CALLS**

The Recent Calls menu is a list of the last phone numbers or Contact entries for calls you placed, accepted, or missed. It is continually updated as new numbers are added to the beginning of the list and the oldest entries are removed from the bottom of the list.

- $\Box$  indicates a dialed call.
- $\Box$  indicates a received call.
- $|\mathbf{\overline{X}}|$  indicates a missed call.

#### **Access and Options**

- 1. Press **[MENU]**.
- 2. Press  $\rightarrow$  to select **[RECENT CALLS**].
- 3. Select a submenu.

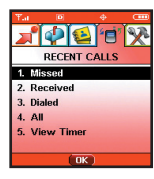

- **1. Missed 2. Received 3. Dialed 4. All**
- **5. View Timer**

**Shortcut** To view a quick list of all your recent calls. press  $s_{\text{FWO}}$  from the standby mode.

# **1. Missed**

Allows you to view the list of missed calls; up to 30 entries.

- 1. Press  $\overline{OK}$  [MENU],  $\overline{)$ ,  $\overline{1^{\frac{\infty}{2}}}$ .
- 2. Use  $\left(\begin{matrix}\n\heartsuit\n\end{matrix}\right)$  to highlight an entry, then
	- $\bullet$  Press  $\circ$  to view the entry.
	- $\bullet$  Press  $\frac{S_{\text{END}}}{S_{\text{END}}}$  to place a call to the number.
	- Press Right Soft Key **2** [Options] to select: **Contact Details(Save)** / **Erase** / **Erase All** / **View Timer**
	- Press Left Soft Key **[Message]** to select: **TXT MSG** / **PIX MSG**

You can use the Center Key ( $\sqrt{=}$ ) to view the list of missed calls when the flip is closed. The list of missed calls and the options menu(s) are shown on the outside display.

- 1. Press the Center Key ( $\blacktriangledown$ ) to view the list of missed calls on the outside display.
- 2. Press the Left Key ( $\leftarrow$ ) to view later.

#### RECENT CALLS

# **2. Received**

Allows you to view the list of incoming calls; up to 30 entries.

- 1. Press  $OK$  [MENU],  $\rightarrow$  ,  $2^{abc}$ .
- 2. Use  $\left(\begin{matrix} 2 \end{matrix}\right)$  to highlight an entry, then
	- $\bullet$  Press  $\circ$  to view the entry.
	- $\bullet$  Press  $\frac{\delta \varepsilon_{N_{D}}}{\delta \varepsilon_{N_{D}}}$  to place a call to the number.
	- Press Right Soft Key **[Options]** to select: **Contact Details(Save)** / **Erase** / **Erase All** / **View Timer**
	- Press Left Soft Key  **[Message]** to select: **TXT MSG** / **PIX MSG**

# **3. Dialed**

Allows you to view the list of outgoing calls; up to 30 entries.

- 1. Press  $OK$  [MENU],  $\langle \rangle$ ,  $3^{det}$ .
- 2. Use  $\left(\begin{array}{c} \uparrow \\ \downarrow \end{array}\right)$  to highlight an entry, then
	- $\bullet$  Press  $\circ$  to view the entry.
	- $\bullet$  Press  $\frac{s_{\text{END}}}{s_{\text{END}}}$  to place a call to the number.
	- Press Right Soft Key **◯ [Options]** to select: **Contact Details(Save)** / **Erase** / **Erase All** / **View Timer**
	- Press Left Soft Key **[Message]** to select: **TXT MSG** / **PIX MSG**

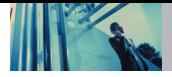

# **4. All**

Allows you to view the list of all calls; up to 90 entries.

- 1. Press OK [MENU],  $\binom{2}{}$ ,  $\boxed{4}$  and .
- 2. Use  $\left(\begin{array}{c} \uparrow \\ \downarrow \end{array}\right)$  to highlight an entry, then
	- $\bullet$  Press  $\circ$  to view the entry.
	- $\bullet$  Press  $\frac{S_{\text{END}}}{S_{\text{END}}}$  to place a call to the number.
	- Press Right Soft Key **◯ [Options]** to select: **Contact Details(Save)** / **Erase** / **Erase All** / **View Timer**
	- Press Left Soft Key **[Message]** to select: **TXT MSG** / **PIX MSG**

**Shortcut** To view a quick list of all your recent calls, press

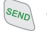

from standby mode.

# **5. View Timer**

Allows you to view the duration of selected calls.

- 1. Press  $OK$  [MENU],  $\rightarrow$  ,  $5^{14}$ .
- 2. Use  $\left(\begin{matrix}\bullet\\ \bullet\end{matrix}\right)$  to highlight a call list.

**Last Call / All Calls / Received Calls / Dialed Calls / Roaming Calls / Transmitted KB / Received KB / Total KB / Last Reset / Lifetime Calls / Lifetime KB**

# **SETTINGS & TOOLS**

The SETTINGS & TOOLS menu has options to customize your phone.

#### **Access and Options**

- 1. Press **[MENU]**.
- 2. Press  $\rightarrow$  2 times to select **[SETTINGS & TOOLS]**.

3. Select a submenu.

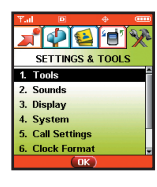

- **1. Tools**
- **2. Sounds**
- **3. Display**
- **4. System**
- **5. Call Settings**
- **6. Clock Format**
- **7. Ringer ID**
- **8. Picture ID**
- **9. PC Connection**
- **0. Bluetooth**

# **1. Tools**

Your phone tools include a Calendar, Alarm Clock, Shortcut Key, World Clock, Notepad, Calculator, Ez Tip Calc and Voice Command.

#### **Access and Options**

- 1. Press **[MENU]**.
- 2. Press  $\langle \rangle$  2 times to select **[SETTINGS & TOOLS**].
- 3. Press **Tools**.
- 4. Select a submenu.

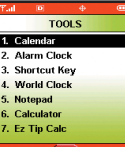

**Calendar**, **Alarm Clock**, **Shortcut Key**, **World Clock**, **Notepad**, **Calculator**, **Ez Tip Calc**, and **Voice Command**

# **1.1 Calendar**

Allows you to keep your agenda convenient and easy to access. Simply store your appointments and your phone will alert you with a reminder of your appointments.

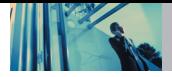

# **Using Phone Menus**

- 1. Press **OK** [MENU],  $\rightarrow$  2 times,  $\boxed{1^{\frac{\infty}{2}}}$ ,  $\boxed{1^{\frac{\infty}{2}}}$ .
- 2. Use  $\begin{bmatrix} 1 & 1 \\ 1 & 2 \end{bmatrix}$  to highlight the scheduled day.
	- Moves cursor to the left.
	- Moves cursor to the right.
	- Moves to the previous week.
	- Moves to the next week.
- 3. Press Left Soft Key **[Add]**.
- 4. Enter your schedule information including:
	- Appoint Name
	- Set Date
	- Set Time
	- Recurrence
	- Alert
- 5. To enter your schedule information, use  $\mathcal{L}$  to highlight the information field, then press Left Soft Key **[Set]** to view your choices.  $\Box$
- 6. Use  $\left(\begin{matrix} 2 \end{matrix}\right)$  to highlight a setting, then press  $\left(\begin{matrix} 0 \end{matrix}\right)$ .
- 7. Press **[SAVE]** after setting all of the Calendar fields as necessary.

# **1.2 Alarm Clock**

Allows you to set one of three alarms. The current time is displayed at the top of the screen when you select an alarm to set. At the alarm time, Alarm 1 (or 2 or 3, as applicable) will be displayed on the LCD screen and the alarm will sound.

- 1. Press  $\overline{OK}$  [MENU],  $\overline{()}$  2 times,  $\overline{1^{\frac{\infty}{2}}}$ ,  $\overline{2^{\text{abc}}}$ .
- 2. Use to highlight an Alarm (1, 2, or 3), then press  $[OK]$ .
- 3. Enter the alarm information including:
	- Turn On/Off
	- **Set Time**
	- **Recurrence**
	- **Ringtones**
- 4. Use  $\left(\begin{matrix}\bullet\end{matrix}\right)$  to highlight the information you want to set. then press Left Soft Key **[Set]** to view your choices.
- 5. Press **[SAVE]** after setting all of the Alarm fields as necessary.

When an alarm goes off, pressing  $\overline{OX}$  does not work. Can only press  $\left| \xi \right|$ .

### **1.3 Shortcut Key**

Allows you to set a shortcut to Messaging, Recent Calls, Contacts, Settings, Tools, Get Tunes & Tones, My PIX , Get Fun & Games or Get News & Info using the Down Navigation key.

- 1. Press OK [MENU],  $\langle \rangle$  2 times  $\boxed{1^{\circ}_{\alpha}}$ ,  $\boxed{3^{\text{def}}$ . An explanation message is displayed.
- 2. Press  $\overline{OK}$  to continue.
- 3. Select the shortcut, then press  $\overline{OK}$ .

### **1.4 World Clock**

Allows you to determine the current time in another time zone or country.

1. Press **OK** [MENU],  $\langle \rangle$  2 times,  $\begin{bmatrix} 1 & 2 \\ 2 & 1 \end{bmatrix}$ ,  $\begin{bmatrix} 4 & 5 \end{bmatrix}$ .

**NOTE** With Left Soft Key **Set DSTI**, set to daylight saving time.

#### **1.5 Notepad**

Allows you to read, add, edit, and erase notes to yourself.

1. Press **OK** [MENU],  $\binom{3}{2}$  2 times,  $\boxed{12}$ ,  $\boxed{5}$  at .

2. Press Left Soft Key **| [Add]** to write a new note.

#### **1.6 Calculator**

Allows you to perform simple mathematical calculations. You can enter numbers up to the second decimal place. Calculations can be made with up to 3 lines at one time.

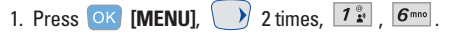

**NOTE** To insert a decimal, press  $\overline{X}$ . To insert  $\pm$ , press .

# **1.7 Ez Tip Calc**

Allows you to quickly and easily calculate bill amounts using the bill total, tip, and number of people as variables.

1. Press **OK [MENU],**  $\rightarrow$  **2 times,**  $\boxed{1^{\frac{\infty}{2}}}$ ,  $\boxed{7^{pqrs}}$ .

#### **1.8 Voice Command**

#### **1.8.1 Start Command**

Allows you to make phone calls quickly and easily by verbal command. Your phone recalls the number from your Contacts, displays it briefly, and then dials it.

- 1. Press **OK [MENU],**  $\bigvee$  **2 times,**  $\begin{bmatrix} 1 & 0 \\ 1 & 1 \end{bmatrix}$ **,**  $\begin{bmatrix} 2 & 1 \\ 0 & 1 \end{bmatrix}$
- 2. When prompted, say "Please Say a Command".

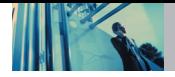

3. When prompted, say the name of the Contact you want to call. The phone will ask you to confirm the name before dialing.

#### **1.8.2 Command Mode**

- 1. Press  $\overline{OK}$  [MENU],  $\overline{V}$  2 times,  $\overline{12}^{\circ}$ ,  $\overline{8}$  tuv ,  $\overline{2}$  abc.
- 2. Select **Normal** / Speed then press  $\begin{bmatrix} OK \end{bmatrix}$ .

#### **1.8.3 Announce Alert**

- 1. Press  $OK$  [MENU],  $\langle \rangle$  2 times,  $I^{\circ}_{x}$ ,  $8^{tw}$ ,  $3^{det}$ .
- 2. Select **Disable** / **Announce** / **Announce + Ring** then  $pres$   $OK$ .

#### **1.8.4 Train Words**

Command Train is an optional personalization feature that helps your phone recognize the way you pronounce commands. If you do not get consistently good results with the commands, perform this brief, one-time session.

- 1. Press  $OK$  [MENU],  $\longrightarrow$  2 times,  $7\frac{e}{r}$ ,  $8e^{i\omega t}$ ,  $4e^{i\omega t}$ .
- 2. Select **Voice Command** / **Answer** / **Digit Dial** then  $pres<sub>o</sub> (ok).$
- 3. Follow the prompts.

#### **1.8.5 Best Match**

After you say a name or a number, your phone displays the recognition results—the name or number that best matches the one you said—and asks you to confirm. Select the number of results that you want your phone to display.

- 1. Press  $\overline{\text{OK}}$  **[MENU]**,  $\overline{\hspace{1cm}}$  2 times,  $\overline{\hspace{1cm}}$   $\overline{\hspace{1cm}}$   $\overline{\hspace{1cm}}$   $\overline{\hspace{1cm}}$   $\overline{\hspace{1cm}}$   $\overline{\hspace{1cm}}$   $\overline{\hspace{1cm}}$   $\overline{\hspace{1cm}}$   $\overline{\hspace{1cm}}$   $\overline{\hspace{1cm}}$   $\overline{\hspace{1cm}}$   $\overline{\hspace{1cm}}$   $\overline{\hspace{1cm}}$
- 2. Select **1 Match / 4 Match** then press  $\overrightarrow{OK}$ .
	- **1 Match**: Displays the name or number that best matches the one you said.
	- **4 Match**: Displays the four names or numbers that best match the one you said and asks you if the first one is correct. If you say "Yes", the phone places the call. If you say "No", the phone suggests the second one in the list, and so on, up to the fourth result.

# **2. Sounds**

Provides options to customize the phone's sounds.

# **Access and Options**

- 1. Press **[MENU]**.
- 2. Press  $\rightarrow$  2 times to select **[SETTINGS & TOOLS]**.
- 3. Press **Sounds**.
- 4. Select a submenu.

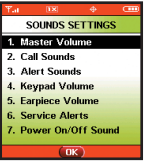

**Master Volume**, **Call Sounds**, **Alert Sounds**, **Keypad Volume**, **Earpiece Volume**, **Service Alerts** and **Power On/Off Sound**.

# **2.1 Master Volume**

Allows you to set volume settings.

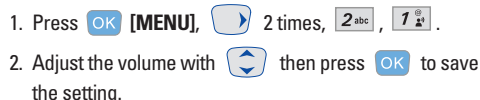

# **2.2 Call Sounds**

Allows you to set ringtones for types of incoming calls.

1. Press  $OK$  [MENU],  $\rightarrow$  2 times,  $2^{abc}$ ,  $2^{abc}$ .

#### **2.2.1 Call Ringtone**

- 1. Press  $OK$  [MENU],  $\longrightarrow$  2 times,  $2^{abc}$ ,  $2^{abc}$ ,  $7^{a}_{a}$ .
	- Select **Caller ID** / **No Caller ID** / **Restrict Calls** / **All Calls**.
	- $\bullet$  Use  $\circlearrowright$  to select a ringtones then press  $\circ$  to save the sound.

#### **2.2.2 Call Vibrate**

1. Press  $OK$  [MENU],  $\rightarrow$  2 times,  $2^{abc}$ ,  $2^{abc}$ ,  $2^{abc}$ .  $\bullet$  Use  $\circlearrowleft$  to select a setting, then press  $\circ$ K. **On** / **Off**

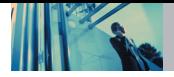

# **2.3 Alert Sounds**

Allows you to select the alert type for a new message.

- 1. Press  $OK$  [MENU], 2 times,  $2^{abc}$ ,  $3^{def}$ .
	- Select **PIX** / **TXT** / **Voice** / **Email** / **Page**.

Use  $\left(\begin{array}{c} \frown \\ \frown \end{array}\right)$  to select then press  $\left\{ \begin{array}{c} \frown \\ \frown \end{array}\right\}$  to save the sound.

# **2.4 Keypad Volume**

Allows you to set the keypad volume.

- 1. Press  $\overline{OK}$  **[MENU]**, 2 times,  $2^{abc}$ ,  $4^{ghi}$ .
- 2. Adjust the volume with  $\left( \bigcirc \right)$  then press or to save the setting.

# **2.5 Earpiece Volume**

Allows you to set the earpiece volume.

1. Press  $\overline{OK}$  [MENU],  $\overline{V}$  2 times,  $\overline{2^{abc}}$ ,  $\overline{5^{jkl}}$ .

2. Adjust the volume with  $\left( \begin{array}{c} 2 \end{array} \right)$  then press of to save the setting.

# **2.6 Service Alerts**

Allows you to set any of the four Alert options to either **On** or **Off**.

- 1. Press  $OK$  [MENU],  $\rightarrow$  2 times,  $2^{abc}$ ,  $6^{mnc}$ .
- 2. Select an alert option.

#### **ERI Sounds**

Alerts you to the status of cellular service.

#### **Minute Beep**

Alerts you 10 seconds before the end of every minute during a call.

#### **Call Connect**

Alerts you when the call is connected.

# **Back To Top**

Alerts you when you scroll through the end of a menu list.

- 3. Select an option and press  $\overline{OK}$ .
- 4. Use  $\left(\begin{array}{c} \uparrow \\ \hline \downarrow \end{array}\right)$  to select a setting, then press  $\left( \begin{array}{c} \circ \kappa \end{array}\right)$ . **On** / **Off**

#### **2.7 Power On/Off Sound**

Allows you to set the phone to sound a tone when the phone is powered on/off.

- 1. Press  $OK$  [MENU],  $\qquad$  ) 2 times,  $2^{abc}$ ,  $7^{pqrs}$ .
- 2. Use  $\circled{2}$  to select a setting, then press  $\circ$ K. **On** / **Off**

# **3. Display**

Provides options to customize the phone's display screen.

### **Access and Options**

- 1. Press **[MENU]**.
- 2. Press  $\rightarrow$  2 times to select **[SETTINGS & TOOLS**].
- 3. Press **Display**.
- 4. Select a submenu.

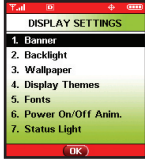

**Banner**, **Backlight**, **Wallpaper**, **Display Themes**, **Fonts** , **Power On/Off Anim.** and **Status Light**

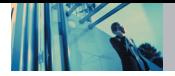

#### **3.1 Banner**

Allows you to enter a string of up to 23 characters which displays on the LCD screen.

1. Press **OK** [MENU],  $\rightarrow$  2 times,  $3^{\text{def}}$ ,  $1^{\circ}$ .

#### **3.1.1 Personal Banner**

- 1. Press **OK [MENU],**  $\rightarrow$  **2 times,**  $3^{4}$ ,  $7^{6}$ ,  $7^{6}$ ,  $7^{6}$ ,
- 2. Choose a Banner submenu and press  $\overline{)$  OK **Main Screen** / **Front Screen**
- 3. Enter your banner text then press **[SAVE]**.

#### **3.1.2 ERI Banner**

- 1. Press **OK [MENU],**  $\rightarrow$  **2 times,**  $3^{def}$ **,**  $1^{eq}$ **,**  $2^{abc}$ **.**
- 2. Use  $\left(\begin{array}{c} 2 \\ 1 \end{array}\right)$  to select a setting, then press  $\left( \begin{array}{c} 0 \\ 0 \end{array}\right)$ . **On** / **Off**

If you use ERI Service, ERI Text is Shown on the sub banner.

# **3.2 Backlight**

Allows you to set the duration for illuminating the backlight. Main Screen, Front Screen and Keypad are set separately.

- 1. Press  $\overline{OK}$  [MENU],  $\longrightarrow$  2 times,  $3^{def}$ ,  $2^{abc}$ .
- 2. Choose a Backlight submenu and press  $\overline{O_{\mathsf{K}}}$ . **Main Screen** / **Front Screen** / **Keypad**
	- **1. Main Screen** 
		- **7 Seconds**
		- **15 Seconds**
		- **30 Seconds**
		- **Always On** means that the backlight is always on.
		- **Always Off** means that the backlight is never on.
	- **2. Front Screen**
		- **7 Seconds**
		- **15 Seconds**
		- **30 Seconds**
		- **Always Off** means that the backlight is never on.
	- **3. Keypad** 
		- **7 Seconds**
		- **15 Seconds**
		- **30 Seconds**
		- **Always On** means that the backlight is always on.
		- **Always Off** means that the backlight is never on.

#### **3.3 Wallpaper**

Allows you to choose the kind of background to be displayed on the phone.

- 1. Press  $OK$  **[MENU]**,  $\rightarrow$  2 times,  $3^{def}$ ,  $3^{def}$
- 
- 2. Choose a Wallpaper submenu and press  $\overline{OK}$ . **Main Screen** / **Front Screen**
- 3. Choose a submenu and press  $\overline{OK}$ .

**My PIX / My FLIX** 

- 4. Select from available screens then press  $(OK)$ .
- NOTE Do not install or remove the miniSD Card while in use.
- NOTE Files more than 5MB are not available in **Set As**.

#### **3.4 Display Themes**

Allows you to choose the color of the background screen.

- 1. Press  $OK$  **[MENU]**,  $\rightarrow$  2 times,  $3^{det}$   $4^{ghi}$
- 2. Use  $\left(\begin{array}{c} \nwarrow \\ \nwarrow \end{array}\right)$  to select a setting, then press  $\left(\begin{array}{c} \nwarrow \\ \nwarrow \end{array}\right)$ . **Default** / **Business** / **Tropical** / **Blue**

#### **3.5 Fonts**

Allows you to set the font size.

1. Press  $OK$  [MENU],  $\rightarrow$  2 times,  $3^{det}$ ,  $5^{int}$ . 2. Use  $\bigcirc$  to select a setting, then press  $\bigcirc$  K. **Normal** / **Large**

#### **3.6 Power On/Off Anim.**

Allows you to choose the animation.

- 1. Press  $OR$  **[MENU]**,  $\rightarrow$  2 times,  $3^{def}$ ,  $6^{mod}$
- 2. Use  $\left(\begin{array}{c} \frown \end{array}\right)$  to select a setting, then press  $\left( \begin{array}{c} \frown \end{array}\right)$ . **Animation 1** / **Animation 2**

### **3.7 Status Light**

Allows you to turn the Front LED on or off.

- 1. Press  $OK$  **[MENU]**,  $\rightarrow$  2 times,  $3^{def}$ ,  $7^{pqrs}$ .
- 2. Use  $\left(\begin{array}{c} \nwarrow \\ \nwarrow \end{array}\right)$  to select a setting, then press  $\left(\begin{array}{c} \nwarrow \\ \nwarrow \end{array}\right)$ . **On** / **Off**

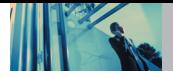

# **4. System**

The System menu allows you to designate specific system network settings.

# **Access and Options**

- 1. Press **[MENU]**.
- 2. Press  $\rightarrow$  2 times to select **[SETTINGS & TOOLS]**.
- 3. Press 4<sup>shi</sup> System.
- 4. Select a submenu.

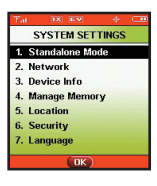

**Standalone Mode**, **Network**, **Device Info**, **Manage Memory**, **Location**, **Security** and **Language**.

# **4.1 Standalone Mode**

Allows you to use the menu functions except making calls, bluetooth, and web accessing, when the radio transmission is restricted.

- 1. Press **OK [MENU],**  $\rightarrow$  2 times,  $4 \sin \frac{1}{2}$
- 2. Use  $\left(\begin{array}{c} \frown \end{array}\right)$  to select a setting, then press  $\circ$  K. **On** / **Off**

#### **4.2 Network**

1. Press OK **[MENU]**,  $\rightarrow$  2 times,  $4 \sin \frac{1}{2}$ ,  $2 \sec$ .

#### **4.2.1 System Select**

Allows you to set up the phone producer's management environment. Leave this setting as the default unless you want to alter system selection as instructed by your service provider.

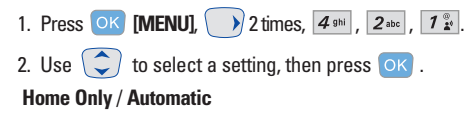

#### **4.2.2 Set NAM**

Allows you to select the phone's NAM (Number Assignment Module) if the phone is registered with multiple service providers.

- 1. Press  $OK$  **[MENU]**,  $\rightarrow$  2 times,  $4 \sin$   $2 \sec$   $2 \sec$
- 2. Use  $\left(\begin{array}{c} \frown \end{array}\right)$  to select a setting, then press  $\left(\begin{array}{c} \frown \end{array}\right)$ . **NAM1** / **NAM2**

#### **4.2.3 Auto NAM**

Allows the phone to automatically switch between programmed telephone numbers corresponding to the service provider area.

1. Press  $\overline{OK}$  **[MENU]**,  $\overline{2}$   $\overline{2}$  abi  $\overline{2}$  abc  $\overline{3}$  def 2. Use  $\left(\begin{array}{c} \frown \end{array}\right)$  to select a setting, then press  $\left\{ \begin{array}{c} \frown \end{array}\right\}$ . **On** / **Off**

#### **4.2.4 Serving System**

Identifies the channel number of a system that is served and a SID Number. This information is only for technical support.

1. Press  $\overline{OK}$  **[MENU]**,  $\overline{2}$  2 times,  $\overline{4}$  shi ,  $\overline{2}$  abc ,  $\overline{4}$  shi

#### **4.3 Device Info**

1. Press OK **[MENU]**,  $\rightarrow$  2 times,  $4 \sin \frac{3 \text{ } \text{ } }{4 \text{ } }$ .

#### **4.3.1 My Number**

Allows you to view your phone number.

1. Press **OK [MENU]**,  $\rightarrow$  2 times,  $4 \sin \frac{1}{2}$ ,  $3 \sin \frac{1}{2}$ ,  $1 \sin \frac{1}{2}$ 

#### **4.3.2 SW Version**

Allows you to view the software, PRL, ERI, browser, and GET IT NOW version.

1. Press  $\overline{OK}$  **[MENU]**,  $\overline{2}$  times,  $\overline{4}$  shi  $\overline{3}$  def  $\overline{2}$  abc

#### **4.3.3 Icon Glossary**

Allows you to view all the icons and their meanings.

1. Press  $\overline{OK}$  **[MENU]**,  $\rightarrow$  2 times,  $\overline{4}$  shi  $\overline{3}$  def  $\overline{3}$  def

# **4.4 Manage Memory**

- NOTE Do not install or remove the miniSD card while playing, deleting, moving, recording or downloading the PIX/FLIX/Sound
	- Up to 512 Mbytes can be saved in the miniSD card.
	- Up to 1500 per My PIX/My FLIX/My Sounds folder. When the maximum of 1500 files is reached, files cannot be transferred to card regardless of remaining available capacity.

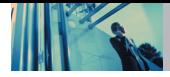

• Up to 54 characters, including folder names, are supported as file names in the miniSD card.

#### **4.4.1 Save Options**

You can choose to save a photo, video, or sounds into the phone or the card. If the capacity of default memory is full, it is saved to another memory.

- 1. Press **OK** [MENU],  $\longrightarrow$  2 times,  $4 \sin \frac{1}{2}$ ,  $4 \sin \frac{1}{2}$ ,  $1 \frac{8}{2}$ . 2. Use  $\bigcirc$  to select a setting, then press  $\circ$ K. **PIX** / **FLIX** / **Sounds**
- 3. Use  $\left(\begin{array}{c} \bullet \\ \bullet \end{array}\right)$  to select a setting, then press  $\circ$  . **Phone Memory** / **Card Memory**

#### **4.4.2 Phone Memory**

Shows the memory information saved in your phone.

- 1. Press  $\overline{OK}$  **[MENU]**,  $\overline{2}$  2 times,  $\overline{4}$  shi ,  $\overline{4}$  shi ,  $\overline{2}$  abc
- 2. Use  $\bigcirc$  to select a setting, then press  $\circ$ K. **Memory Usage** / **My PIX** / **My FLIX** / **My Music** /

#### **My Sounds**

3. If you select one of **My PIX**/**My FLIX**/**My Music**/ **My Sounds**, you can erase or move the file. Press Right soft Key **[Options]** .

- 4. Select **Erase/Move**, then press **OK**.
- 5. Select the file using  $\bigcirc$ , or press Right Soft Key
	- **Mark All**, then press Left Soft Key **Q** Done.
- 6. Press **OK** to select **Yes**.

#### **4.4.3 Card Memory**

Shows the memory information save in the card.

- 1. Press OK **[MENU]**,  $\bigcirc$  2 times,  $\overline{4}$  shi ,  $\overline{4}$  shi ,  $\overline{3}$  def ,
- 2. Use  $\left(\begin{matrix}\n\bullet \\
\bullet\n\end{matrix}\right)$  to select a setting, then press  $\left(\begin{matrix}\n0 & \cdots \\
0 & \cdots \\
0 & 0\n\end{matrix}\right)$ .

**Memory Usage** / **My PIX** / **My FLIX** / **My Music** / **My Sounds**

- 3. If you select one of **My PIX**/**My FLIX**/**My Music**/ **My Sounds**, you can erase or move the file. Press Right soft Key **[Options]** .
- 4. Select **Erase/Move**, then press  $OK$ .
- 5. Select the file using  $\bigodot$ , or press Right Soft Key **Mark All**, then press Left Soft Key **Q** Done.
- 6. Press OK to select **Yes**.

#### SETTINGS & TOOLS

### **Using the miniSD Card**

The VX8100 can access the following file types stored on the removable miniSD card:

**My PIX**: gif, png, jpg, bmp **My Sounds**: qcp, mid

**My FLIX**: 3gp, 3g2

**My Music**: wma

#### **Removable memory storage functionality**

The following grids depict what can be transferred to the removable miniSD card.

#### **RINGTONES**

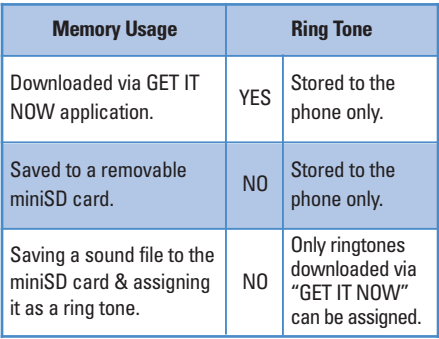

#### **PIX**

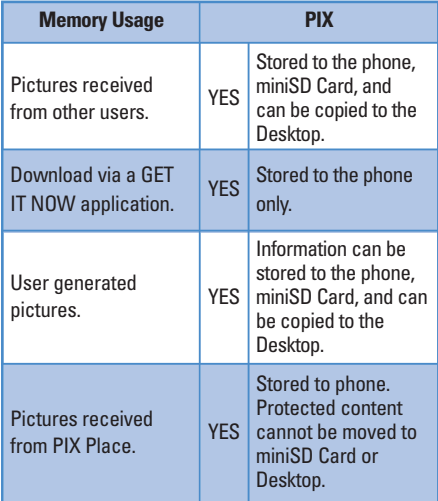
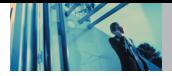

## **Using Phone Menus**

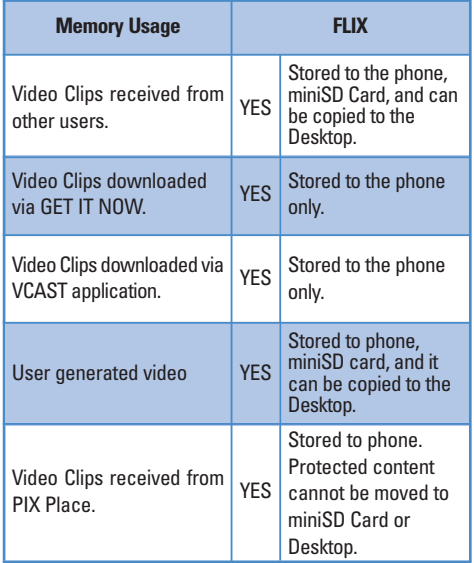

### **FLIX 4.5 Location**

Menu for GPS (Global Positioning System: Satellite assisted location information system) mode.

- 1. Press  $\overline{OK}$  [MENU],  $\longrightarrow$  2 times,  $\overline{4}$ <sup>ghi</sup>,  $\overline{5}$ <sup>jk</sup>.
- 2. Use  $\circled{c}$  to select a setting, then press  $\circledcirc$ .

### **Location On** / **E911 Only**

NOTE GPS satellite signals are not always transmitted, especially under bad atmospheric and environmental conditions, indoors, etc.

## **4.6 Security**

The Security menu allows you to secure the phone electronically.

1. Press  $\overline{OK}$  [MENU],  $\overline{()}$  2 times,  $\overline{4}$ <sup>ghi</sup>,  $\overline{6}$ <sup>mno</sup>.

### **4.6.1 Lock Phone**

Keeps your phone from unauthorized use. Once the phone is locked, it is in restricted mode until the lock code is entered. You can receive phone calls and still make emergency calls. You can modify the lock code using the New Lock code within the Security menu.

1. Press OK **[MENU]**,  $\rightarrow$  2 times,  $4 \sin \theta$  6 mol

2. Enter the four-digit lock code.

The lock code is: the last 4 digits of your mobile phone number if it is set.

The last 4 digits of ESN if your mobile phone number is not set.

- 3. Press **Lock Phone**.
- 4. Select an option then press  $(OK)$

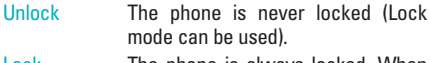

- Lock The phone is always locked. When locked, you can receive incoming calls and only make emergency calls.
- On Power Up The phone is locked when it is turned on.

### **4.6.2 Emergency #s**

Allows you to enter 3 emergency numbers. You can call these emergency numbers and 911, even when the phone is locked or restricted.

- 1. Press **OK** [MENU],  $\rightarrow$  2 times,  $4 \sin \frac{1}{2}$   $6 \sin \frac{1}{2}$
- 2. Enter the four-digit lock code.
- 3. Press **Emergency #s**.
- 4. Select emergency number using  $\circled{c}$ .
- 5. Enter an emergency phone number then press  $\overline{)$  OK

### **4.6.3 Change Code**

Allows you to enter a new four-digit lock code.

- 1. Press OK [MENU],  $\langle \rangle$  2 times,  $4 \sin \frac{1}{2}$  6 mno
- 2. Enter the four-digit lock code.
- 3. Press **Change Code**.
- 4. For confirmation, it will ask you to enter the new lock code again.

### **4.6.4 Erase Contacts**

Allows you to erase all of your Contacts at once.

- 1. Press  $OK$  [MENU],  $\rightarrow$  2 times,  $4 \sin \frac{1}{2}$ ,  $6 \sin \frac{1}{2}$
- 2. Enter the four-digit lock code.
- 3. Press **Erase Contacts**.
- 4. Press **Yes**.
- NOTE There is no confirmation message before all of your Contacts are erased? As soon as Yes is selected, they are gone!

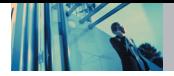

### **4.6.5 Reset Default**

Allows you to reset your phone to the factory default settings.

- 1. Press OK [MENU],  $\rightarrow$  2 times,  $4 \sin$ ,  $6 \sin$ .
- 2. Enter the four-digit lock code.
- 3. Press **5<sup>jkl</sup> Reset Default**.
- 4. Press  $\overline{OK}$  after reading the warning message.
- 5. Press  $7x$ **Revert**.

A confirmation message is displayed briefly before the phone resets itself.

## **4.7 Language**

Allows you to set the bilingual feature according to your preference. Choose between English and Spanish.

- 1. Press  $\overline{OK}$  [MENU],  $\overline{2}$  times,  $\overline{4}$ <sup>ghi</sup>,  $\overline{7}$ <sup>pqrs</sup>.
- 2. Use  $\circled{2}$  to select a setting, then press  $\circled{6}$ . **English** / **Spanish**

## **5. Call Settings**

The Call Setup menu allows you to designate how the phone handles both incoming and outgoing calls.

## **Access and Options**

- 1. Press **[MENU]**.
- 2. Press  $\rightarrow$  2 times to select **[SETTINGS & TOOLS**].
- 3. Press **Call Settings**.
- 4. Select a submenu.

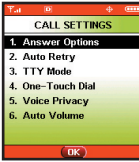

**Answer Options**, **Auto Retry**, **TTY Mode**, **One-Touch Dial**, **Voice Privacy** and **Auto Volume**.

### **5.1 Answer Options**

Allows you to determine how to handle an answered call.

- 1. Press  $\overline{OK}$  [MENU],  $\rightarrow$  2 times,  $\overline{5^{181}}$ ,  $\overline{1^{8}_{21}}$ .
- 2. Use  $\left(\begin{array}{c} \frown \end{array}\right)$  to select a setting, then press  $\left\{ \begin{array}{c} \frown \end{array}\right\}$ .

**Flip Open** / **Any Key** / **Send Only** / **Auto Answer**

NOTE When the flip is closed, the Auto Answer Mode will not function, except when connected to a headset or hands-free car kit. When the flip is open, the Auto Answer Mode will only function when the Speaker Mode is set to On. The Auto Answer will function after about five (5) seconds.

When Ringer is set to mute such as below settings, Ringer is not activated.

● When Silence All / All Sounds Off / Alarm Only is set or individual contact Ringer ID is set to No Ring / Silence.

When Ringer is set to mute with side key or "**Quiet**".

## **5.2 Auto Retry**

Allows you to set the length of time the phone waits before automatically redialing a number when the attempted call fails.

- 1. Press OK **[MENU]**,  $\rightarrow$  2 times,  $\overline{5}^{jkl}$ ,  $\overline{2}^{abc}$ .
- 2. Use  $\circled{c}$  to select a setting, then press  $\circled{c}$ .

**Off** / **Every 10 seconds** / **Every 30 seconds** / **Every 60 seconds**

### **5.3 TTY Mode**

Allows you to attach a TTY device enabling you to communicate with parties also using a TTY device. A phone with TTY support is able to translate typed characters to voice. Voice can also be translated into characters and then displayed on the TTY.

- 1. Press  $OK$  **[MENU]**,  $\rightarrow$  2 times,  $5^{1M}$ ,  $3^{def}$ . An explanation message is displayed.
- 2. Press OK to continue.
- 3. Use  $\circled{c}$  to select a setting, then press  $\circled{c}$ .

**TTY Full** / **TTY + Talk** / **TTY + Hear** / **TTY Off**

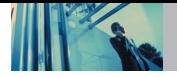

## **5.4 One-Touch Dial**

Allows you to initiate a speed dial call by pressing and holding the speed dial digit. If set to Disable, Speed Dial numbers designated in your Contacts will not function.

- 1. Press OK **[MENU]**,  $\rightarrow$  2 times,  $\overline{5}$   $\overline{5}$   $\overline{4}$   $\overline{4}$   $\overline{5}$
- 2. Use  $\circled{2}$  to select a setting, then press  $\circledcirc$  . **On** / **Off**

## **5.5 Voice Privacy**

Allows you to set the voice privacy feature for CDMA calls as Enhanced or Standard. CDMA offers inherent voice privacy. Check with your service provider for availability.

1. Press OK **[MENU]**,  $\rightarrow$  2 times,  $\boxed{5^{34}}$ ,  $\boxed{5^{34}}$ 2. Use  $\left(\begin{array}{c} \bullet \\ \bullet \end{array}\right)$  to select a setting, then press  $\left\{ \begin{array}{c} \circ \mathsf{K} \end{array}\right\}$ . **Enhanced** / **Standard**

## **5.6 Auto Volume**

Provides a better audio experience by enabling the Auto Volume feature to control the dynamic range and volume of the sending and receiving voice across different levels of speaker and environments.

1. Press  $OK$  **[MENU]**, 2 times,  $5^{1/2}$ ,  $6^{mn}$ .

2. Use  $\left(\begin{matrix}\n\bullet \\
\bullet\n\end{matrix}\right)$  to select a setting, then press  $\left(\begin{matrix}\n\bullet \\
\bullet\n\end{matrix}\right)$ . **On** / **Off**

## **6. Clock Format**

Allows you to choose the kind of clock to be displayed on the LCD screen.

1. Press  $\overline{OK}$  [MENU],  $\overline{V}$  2 times,  $\overline{6^{mno}}$ . 2. Press  $\boxed{12}$  **Main Clock** or  $\boxed{2}$ <sup>abc</sup> Front Clock. 3. Use  $\circled{c}$  to select a setting, then press  $\circled{c}$ . **Normal** / **Analog** (or **Minimize**)

## **7. Ringer ID**

Allows you to set a designated ringer ID when the phone rings.

- 1. Press  $OK$  **[MENU]**,  $\rightarrow$  2 times,  $Z_{pqrs}$ .
- 2. Use  $\bigcirc$  to select a setting, then press  $\bigcirc$  ok **On** / **Off**

## **8. Picture ID**

Allows you to set the phone to display the designated picture ID when the phone rings.

- 1. Press  $\overline{OK}$  **[MENU]**,  $\overline{V}$  2 times,  $\overline{B}$  tuv.
- 2. Use  $\left(\begin{array}{c} \frown \end{array}\right)$  to select a setting, then press  $\left\{ \begin{array}{c} \frown \end{array}\right\}$ . **On** / **Off**

## **9. PC Connection**

Allows you to select the data port.

- 1. Press  $\overline{OK}$  **[MENU]**,  $\rightarrow$  2 times,  $\overline{9^{wxyz}}$ .
- 2. Use  $\circled{c}$  to select a setting, then press  $\circled{o}\kappa$ . **USB** / **RS-232C(COM Port)** / **Bluetooth** / **Closed**
- NOTE If you want to use the bluetooth function connecting PC, the PC or PDA should be paired with the phone. If it's not, you can not use bluetooth PC connection, even if Bluetooth port is selected.

## **0. BluetoothTM**

The VX8100 is compatible with devices that support the Bluetooth headset and hands-free profile(s)\*. You may create and store 20 pairings within the VX8100 and connect to one device at a time. The approximate communication range for Bluetooth wireless technology is up to 30 feet (10 meters).

NOTE Read user guide of each bluetooth accessory that you are trying to pair with your phone because the instructions may be different.

## **Access and Options**

- 1. Press **[MENU]**.
- 2. Press 2 times to select **[SETTINGS & TOOLS]**.
- 3. Press **Bluetooth**.
- 4. Select a submenu.

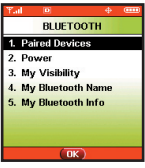

**Paired Devices**, **Power**, **My Visibility**, **My Bluetooth Name** and **My Bluetooth Info**.

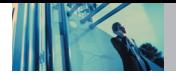

## **0.1 Paired Devices**

Pairing is the process that allows the handset to locate, establish and register 1-to-1 connection with the target device.

### **For pairing new Bluetooth device**

- 1. Press **OK** [MENU],  $\langle \rangle$  2 times,  $\overline{Q_{\text{next}}}$ ,  $\overline{P_{\mathbf{x}}^{\otimes}}$ . Set the desired device to pairing.
- 2. Follow the Bluetooth accessory instructions to set the device to pairing mode.
- 3. Press Right Soft Key for **New**. Select **Search New**  $\boxed{1^{\frac{\infty}{2}}}$  and press  $\boxed{OK}$ .
- 4. If Bluetooth is set to off, you will be prompted to turn power on. Select **Yes**  $\boxed{1^{\infty}$  and press  $\boxed{0K}$ .
- 5. The device will appear in the **Found Devices** menu once it has been located. Highlight the device and  $pres<sub>o</sub>$   $\alpha$ .
- 6. The handset will prompt you for the passkey. Consult the Bluetooth accessory instructions for the appropriate passkey (typically "0000" - 4 zeroes). Enter the passkey and press  $\overline{OK}$ .

Phone does not support Bluetooth OBEX Profiles.

\* For vehicle/accessory compatibility go to www.verizonwireless.com/bluetoothchart

- 7. Once pairing is successful, select **Yes**  $\boxed{12}$  and press OK to connect with the device
- 8. Once connected, you will see the device listed in the **Paired Devices** menu and the Bluetooth connected icon  $\mathcal{B}$  will show up on your idle screen.

### **0.2 Power**

Allows you to set the power On/Off.

- 1. Press OK **[MENU]**,  $\rightarrow$  2 times,  $\boxed{0}$  next ,  $\boxed{2}$  abc .
- 2. Use  $\left(\begin{array}{c} \nwarrow \\ \nwarrow \end{array}\right)$  to select a setting, then press  $\left(\begin{array}{c} \nwarrow \\ \nwarrow \end{array}\right)$ . **On** / **Off**
- NOTE By default, your device's Bluetooth functionality is turned off.

## **0.3 My Visibility**

Allows you to set Hidden/Shown To All.

- 1. Press  $\overline{OK}$  [MENU],  $\overline{()}$  2 times,  $\overline{O}$ <sup>next</sup>,  $\overline{3}$ <sup>def</sup>.
- 2. Use  $\left(\begin{array}{c} \frown \end{array}\right)$  to select a setting, then press  $\left\{ \begin{array}{c} \frown \end{array}\right\}$ . **Hidden** / **Shown To All**
- NOTE If you turn on My Visibility, your device is able to be searched by other in-range Bluetooth devices.

### **0.4 My Bluetooth Name**

Allows you edit the name of the bluetooth name.

- 1. Press OK **[MENU]**,  $\longrightarrow$  2 times,  $\boxed{0}$ <sup>next</sup>,  $\boxed{4}$ <sup>ghi</sup>,
- 2. Press  $\overline{c}$  clear the existing name.
- 3. Use the numeric keypad to enter a new custom name.
- 4. Press OK to save and exit.

## **0.5 My Bluetooth Info**

Allows you to view the information of the bluetooth.

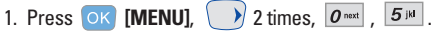

## **Transfering Audio**

When a Bluetooth audio device is connected, **Use Bluetooth**/ **Use Phone** is displayed in the options menu for call state.

- Use Bluetooth When this option is selected from the menu, sound comes from the Bluetooth audio device.
- Use Phone When this option is selected from the menu, sound comes from the handset.
- NOTE Phone does not support Bluetooth OBEX Profiles.

\* For vehicle/accessory compatibility go to www.verizonwireless.com/bluetoothchart.

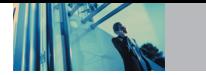

## **TIA Safety Information**

The following is the complete TIA Safety Information for wireless handheld phones.

## **Exposure to Radio Frequency Signal**

Your wireless handheld portable phone is a low power radio transmitter and receiver. When it is ON, it receives and also sends out Radio Frequency (RF) signals.

In August, 1996, the Federal Communications Commissions (FCC) adopted RF exposure guidelines with safety levels for handheld wireless phones. Those guidelines are consistent with the safety standards previously set by both U.S. and international standards bodies:

> ANSI C95.1 (1992) \* NCRP Report 86 (1986) ICNIRP (1996)

American National Standards Institute; National Council on Radiation Protection and Measurements; International Commission on Non-Ionizing Radiation Protection Those standards were based on comprehensive and periodic evaluations of the relevant scientific literature.

For example, over 120 scientists, engineers, and physicians from universities, government health agencies, and industry reviewed the available body of research to develop the ANSI Standard (C95.1). The design of your phone complies with the FCC guidelines (and those standards).

### **Antenna Care**

Use only the supplied or an approved replacement antenna. Unauthorized antennas, modifications, or attachments could damage the phone and may violate FCC regulations.

## **Phone Operation**

NORMAL POSITION: Hold the phone as you would any other telephone with the antenna pointed up and over your shoulder.

## **Tips on Efficient Operation**

For your phone to operate most efficiently:

Do not touch the antenna unnecessarily when the phone is in use. Contact with the antenna affects call quality and may cause the phone to operate at a higher power level than otherwise needed.

## **Driving**

Check the laws and regulations on the use of wireless phones in the areas where you drive and always obey them. Also, if using your phone while driving, please observe the following:

- Give full attention to driving -- driving safely is your first responsibility;
- Use hands-free operation, if available:
- Pull off the road and park before making or answering a call if driving conditions or the law so require.

### **Electronic Devices**

Most modern electronic equipment is shielded from RF signals. However, certain electronic equipment may not be shielded against the RF signals from your wireless phone.

### **Pacemakers**

The Health Industry Manufacturers Association recommends that a minimum separation of six (6) inches be maintained between a handheld wireless phone and a pacemaker to avoid potential interference with the pacemaker. These recommendations are consistent with the independent research by and recommendations of Wireless Technology Research.

Persons with pacemakers:

- Should ALWAYS keep the phone more than  $s$ ix (6) inches from their pacemaker when the phone is turned ON;
- Should not carry the phone in a breast pocket:
- Should use the ear opposite the pacemaker to minimize the potential for interference;
- Should turn the phone OFF immediately if there is any reason to suspect that interference is taking place.

### **Hearing Aids**

Some digital wireless phones may interfere with some hearing aids. In the event of such interference, you may want to consult your service provider (or call the customer service line to discuss alternatives). Optional for each phone manufacturer.

### **Other Medical Devices**

If you use any other personal medical device, consult the manufacturer of your device to determine if it is adequately shielded from external RF energy. Your physician may be able to assist you in obtaining this information.

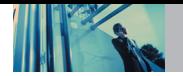

## **Health Care Facilities**

Turn your phone OFF in health care facilities when any regulations posted in these areas instruct you to do so. Hospitals or health care facilities may use equipment that could be sensitive to external RF energy.

## **Vehicles**

RF signals may affect improperly installed or inadequately shielded electronic systems in motor vehicles. Check with the manufacturer or its representative regarding your vehicle. You should also consult the manufacturer of any equipment that has been added to your vehicle.

### **Posted Facilities**

Turn your phone OFF in any facility where posted notices so require.

## **Aircraft**

FCC regulations prohibit using your phone while in the air. Switch OFF your phone before boarding an aircraft.

## **Blasting Areas**

To avoid interfering with blasting operations, turn your phone OFF when in a "blasting area" or in areas posted: "Turn off two-way radio". Obey all signs and instructions.

## **Potentially Explosive Atmosphere**

Turn your phone OFF when in any area with a potentially explosive atmosphere and obey all signs and instructions. Sparks in such areas could cause an explosion or fire resulting in bodily injury or even death.

Areas with a potentially explosive atmosphere are often, but not always marked clearly. Potential areas may include: fueling areas (such as gasoline stations); below deck on boats; fuel or chemical transfer or storage facilities; vehicles using liquefied petroleum gas (such as propane or butane); areas where the air contains chemicals or particles (such as grain, dust, or metal powders); and any other area where you would normally be advised to turn off your vehicle engine.

## **For Vehicles Equipped with an Air Bag**

An air bag inflates with great force. DO NOT place objects, including either installed or portable wireless equipment, in the area over the air bag or in the air bag deployment area. If in-vehicle wireless equipment is improperly installed and the air bag inflates, serious injury could result.

## **Safety Information**

Please read and observe the following information for safe and proper use of your phone and to prevent damage. Also, keep the user guide in an accessible place at all times after reading it.

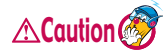

**Violation of the instructions may cause minor or serious damage to the product.**

### **Charger and Adapter Safety**

● The charger and adapter are intended for indoor use only.

### **Battery Information and Care**

- Please dispose of your battery properly or take it to your local wireless carrier for recycling.
- The battery does not need to be fully discharged before recharging.
- Use only LG-approved chargers specific to your phone model since they are designed to maximize battery life.
- Do not disassemble or short-circuit the battery.
- Keep the battery's metal contacts clean.
- Replace the battery when it no longer provides acceptable performance. The battery can be recharged several hundred times before replacement.
- Recharge the battery after long periods of non-use to maximize battery life.
- Battery life will vary due to usage patterns and environmental conditions.
- Use of extended backlighting, Browser, and data connectivity kits affect battery life and talk/standby times.
- The self-protection function of the battery cuts the power of the phone when its operation is in an abnormal state. In this case, remove the battery from the phone, reinstall it, and turn the phone on.

### **Explosion, Shock, and Fire Hazards**

- Do not put your phone in a place subject to excessive dust and keep the minimum required distance between the power cord and heat sources.
- Unplug the power cord prior to cleaning your phone. and clean the power plug pin when it is dirty.
- When using the power plug, ensure that it is firmly connected. If it is not, it may cause excessive heat or fire.
- If you put your phone in a pocket or bag without covering the receptacle of the phone (power plug pin), metallic articles (such as a coin, paperclip or pen) may short-circuit the phone. Always cover the receptacle when not in use.

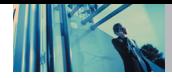

● Do not short-circuit the battery. Metallic articles such as a coin, paperclip or pen in your pocket or bag may short-circuit the + and – terminals of the battery (metal strips on the battery) upon moving. Short-circuit of the terminal may damage the battery and cause an explosion.

### **General Notice**

- Using a damaged battery or placing a battery in your mouth may cause serious injury.
- Do not place items containing magnetic components such as a credit card, phone card, bank book, or subway ticket near your phone. The magnetism of the phone may damage the data stored in the magnetic strip.
- Talking on your phone for a long period of time may reduce call quality due to heat generated during use.
- When the phone is not used for a long period time, store it in a safe place with the power cord unplugged.
- Using the phone in proximity to receiving equipment (i.e., TV or radio) may cause interference to the phone.
- Do not use the phone if the antenna is damaged. If a damaged antenna contacts skin, it may cause a slight burn. Please contact an LG Authorized Service Center to replace the damaged antenna.
- Do not immerse your phone in water. If this happens, turn it off immediately and remove the battery. If the phone does not work, take it to an LG Authorized Service Center.
- The power cord on this product will expose you to lead, a chemical known to the State of California to cause cancer birth defects or other reproductive harm. Wash hands after handling.
- Do not paint your phone.
- The data saved in your phone might be deleted due to careless use, repair of the phone, or upgrade of the software. Please backup your important phone numbers. (Ring tones, text messages, voice messages, pictures, and videos could also be deleted.) The manufacturer is not liable for damage due to the loss of data.
- When you use the phone in public places, set the ringtone to vibration so as not to disturb others.
- Do not turn your phone on or off when putting it to your ear.

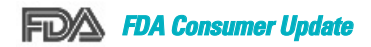

The U.S. Food and Drug Administration's Center for Devices and Radiological Health Consumer Update on Mobile Phones:

### **1. Do wireless phones pose a health hazard?**

The available scientific evidence does not show that any health problems are associated with using wireless phones. There is no proof, however, that wireless phones are absolutely safe. Wireless phones emit low levels of Radio Frequency (RF) energy in the microwave range while being used. They also emit very low levels of RF when in the standby mode. Whereas high levels of RF can produce health effects (by heating tissue), exposure to low level RF that does not produce heating effects causes no known adverse health effects. Many studies of low level RF exposures have not found any biological effects. Some studies have suggested that some biological effects may occur, but such findings have not been confirmed by additional research. In some cases, other researchers have had difficulty in reproducing those studies, or in determining the reasons for inconsistent results.

### **2. What is the FDA's role concerning the safety of wireless phones?**

Under the law, the FDA does not review the safety of radiation-emitting consumer products such as wireless phones before they can be sold, as it does with new drugs or medical devices. However, the agency has authority to take action if wireless phones are shown to emit Radio Frequency (RF) energy at a level that is hazardous to the user. In such a case, the FDA could require the manufacturers of wireless phones to notify users of the health hazard and to repair, replace, or recall the phones so that the hazard no longer exists. Although the existing scientific data do not justify FDA regulatory actions, the FDA has urged the wireless phone industry to take a number of steps, including the following:

- Support needed research into possible biological effects of RF of the type emitted by wireless phones;
- Design wireless phones in a way that minimizes any RF exposure to the user that is not necessary for device function; and
- Cooperate in providing users of wireless phones with the best possible information on possible effects of wireless phone use on human health.

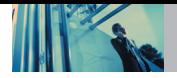

The FDA belongs to an interagency working group of the federal agencies that have responsibility for different aspects of RF safety to ensure coordinated efforts at the federal level. The following agencies belong to this working group:

- National Institute for Occupational Safety and Health
- **Environmental Protection Agency**
- Occupational Safety and Health Administration
- **National Telecommunications and Information** Administration

The National Institutes of Health participates in some interagency working group activities, as well. The FDA shares regulatory responsibilities for wireless phones with the Federal Communications Commission (FCC). All phones that are sold in the United States must comply with FCC safety guidelines that limit RF exposure. The FCC relies on the FDA and other health agencies for safety questions about wireless phones.

The FCC also regulates the base stations that the wireless phone networks rely upon. While these base stations operate at higher power than do the wireless phones themselves, the RF exposures that people get from these base stations are typically thousands of times lower than those they can get from wireless phones. Base stations are thus not the subject of the safety questions discussed in this document.

### **3. What kinds of phones are the subject of this update?**

The term "wireless phone" refers here to handheld wireless phones with built-in antennas, often called "cell", "mobile", or "PCS" phones. These types of wireless phones can expose the user to measurable Radio Frequency (RF) energy because of the short distance between the phone and the user's head. These RF exposures are limited by FCC safety guidelines that were developed with the advice of the FDA and other federal health and safety agencies. When the phone is located at greater distances from the user, the exposure to RF is drastically lower because a person's RF exposure decreases rapidly with increasing distance from the source. The so-called "cordless phones," which have a base unit connected to the telephone wiring in a house, typically operate at far lower power levels, and thus produce RF exposures far below the FCC safety limits.

### **4. What are the results of the research done already?**

The research done thus far has produced conflicting results, and many studies have suffered from flaws in their research methods. Animal experiments investigating the effects of Radio Frequency (RF) energy exposures characteristic of wireless phones have yielded conflicting results that often cannot be repeated in other laboratories. A few animal studies, however, have suggested that low levels of RF could accelerate the development of cancer in laboratory animals. However, many of the studies that showed increased tumor development used animals that had been genetically engineered or treated with cancercausing chemicals so as to be pre-disposed to develop cancer in the absence of RF exposure. Other studies exposed the animals to RF for up to 22 hours per day. These conditions are not similar to the conditions under which people use wireless phones, so we do not know with certainty what the results of such studies mean for human health. Three large epidemiology studies have been published since December 2000. Between them, the studies investigated any possible association between the use of wireless phones and primary brain cancer, glioma, meningioma, or acoustic neuroma, tumors of the brain or salivary gland, leukemia, or other cancers. None of the

studies demonstrated the existence of any harmful health effects from wireless phone RF exposures. However, none of the studies can answer questions about long-term exposures, since the average period of phone use in these studies was around three years.

### **5. What research is needed to decide whether RF exposure from wireless phones poses a health risk?**

A combination of laboratory studies and epidemiological studies of people actually using wireless phones would provide some of the data that are needed. Lifetime animal exposure studies could be completed in a few years. However, very large numbers of animals would be needed to provide reliable proof of a cancer promoting effect if one exists. Epidemiological studies can provide data that is directly applicable to human populations, but ten or more years follow-up may be needed to provide answers about some health effects, such as cancer. This is because the interval between the time of exposure to a cancer-causing agent and the time tumors develop — if they do — may be many, many years. The interpretation of epidemiological studies is hampered by difficulties in measuring actual RF exposure during day-to-day use of wireless phones. Many factors affect this measurement, such as the angle at which the phone is held, or which model of phone is used.

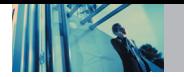

### **6. What is the FDA doing to find out more about the possible health effects of wireless phone RF?**

The FDA is working with the U.S. National Toxicology Program and with groups of investigators around the world to ensure that high priority animal studies are conducted to address important questions about the effects of exposure to Radio Frequency (RF) energy.

The FDA has been a leading participant in the World Health Organization International Electro Magnetic Fields (EMF) Project since its inception in 1996. An influential result of this work has been the development of a detailed agenda of research needs that has driven the establishment of new research programs around the world. The project has also helped develop a series of public information documents on EMF issues.

The FDA and the Cellular Telecommunications & Internet Association (CTIA) have a formal Cooperative Research And Development Agreement (CRADA) to do research on wireless phone safety. The FDA provides the scientific oversight, obtaining input from experts in government, industry, and academic organizations. CTIA-funded research is conducted through contracts with independent investigators. The initial research will include both laboratory studies and studies of wireless phone users. The CRADA will also include a broad assessment of additional research needs in the context of the latest research developments around the world.

### **7. How can I find out how much Radio Frequency energy exposure I can get by using my wireless phone?**

All phones sold in the United States must comply with Federal Communications Commission (FCC) guidelines that limit Radio Frequency (RF) energy exposures. The FCC established these guidelines in consultation with the FDA and the other federal health and safety agencies. The FCC limit for RF exposure from wireless phones is set at a Specific Absorption Rate (SAR) of 1.6 watts per kilogram (1.6 W/kg). The FCC limit is consistent with the safety standards developed by the Institute of Electrical and Electronic Engineering (IEEE) and the National Council on Radiation Protection and Measurement. The exposure limit takes into consideration the body's ability to remove heat from the tissues that absorb energy from the wireless phone and is set well below levels known to have effects. Manufacturers of wireless phones must report the RF exposure level for each model of phone to the FCC. The FCC website (http://www.fcc.gov/oet/rfsafety) gives directions for locating the FCC identification number on your phone so you can find your phone's RF exposure level in the online listing.

### **8. What has the FDA done to measure the Radio Frequency energy coming from wireless phones?**

The Institute of Electrical and Electronic Engineers (IEEE) is developing a technical standard for measuring the Radio Frequency (RF) energy exposure from wireless phones and other wireless handsets with the participation and leadership of FDA scientists and engineers. The standard, "Recommended Practice for Determining the Spatial-Peak Specific Absorption Rate (SAR) in the Human Body Due to Wireless Communications Devices: Experimental Techniques", sets forth the first consistent test methodology for measuring the rate at which RF is deposited in the heads of wireless phone users. The test method uses a tissue-simulating model of the human head. Standardized SAR test methodology is expected to greatly improve the consistency of measurements made at different laboratories on the same phone. SAR is the measurement of the amount of energy absorbed in tissue, either by the whole body or a small part of the body. It is measured in watts/kg (or milliwatts/g) of matter. This measurement is used to determine whether a wireless phone complies with safety guidelines.

### **9. What steps can I take to reduce my exposure to Radio Frequency energy from my wireless phone?**

If there is a risk from these products — and at this point we do not know that there is — it is probably very small. But if you are concerned about avoiding even potential risks, you can take a few simple steps to minimize your exposure to Radio Frequency (RF) energy. Since time is a key factor in how much exposure a person receives, reducing the amount of time spent using a wireless phone will reduce RF exposure. If you must conduct extended conversations by wireless phone every day, you could place more distance between your body and the source of the RF, since the exposure level drops off dramatically with distance. For example, you could use a headset and carry the wireless phone away from your body or use a wireless phone connected to a remote antenna. Again, the scientific data do not demonstrate that wireless phones are harmful. But if you are concerned about the RF exposure from these products, you can use measures like those described above to reduce your RF exposure from wireless phone use.

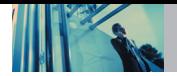

### **10. What about children using wireless phones?**

The scientific evidence does not show a danger to users of wireless phones, including children and teenagers. If you want to take steps to lower exposure to Radio Frequency (RF) energy, the measures described above would apply to children and teenagers using wireless phones. Reducing the time of wireless phone use and increasing the distance between the user and the RF source will reduce RF exposure.

Some groups sponsored by other national governments have advised that children be discouraged from using wireless phones at all. For example, the government in the United Kingdom distributed leaflets containing such a recommendation in December 2000. They noted that no evidence exists that using a wireless phone causes brain tumors or other ill effects. Their recommendation to limit wireless phone use by children was strictly precautionary; it was not based on scientific evidence that any health hazard exists.

### **11. What about wireless phone interference with medical equipment?**

Radio Frequency (RF) energy from wireless phones can interact with some electronic devices. For this reason, the FDA helped develop a detailed test method to measure Electro Magnetic Interference (EMI) of implanted cardiac pacemakers and defibrillators from wireless telephones. This test method is now part of a standard sponsored by the Association for the Advancement of Medical Instrumentation (AAMI). The final draft, a joint effort by the FDA, medical device manufacturers, and many other groups, was completed in late 2000. This standard will allow manufacturers to ensure that cardiac pacemakers and defibrillators are safe from wireless phone EMI.

The FDA has tested hearing aids for interference from handheld wireless phones and helped develop a voluntary standard sponsored by the Institute of Electrical and Electronic Engineers (IEEE). This standard specifies test methods and performance requirements for hearing aids and wireless phones so that no interference occurs when a person uses a "compatible" phone and a "compatible" hearing aid at the same time. This standard was approved by the IEEE in 2000.

The FDA continues to monitor the use of wireless phones for possible interactions with other medical devices. Should harmful interference be found to occur, the FDA will conduct testing to assess the interference and work to resolve the problem.

### **12. Where can I find additional information?**

For additional information, please refer to the following resources:

FDA web page on wireless phones (http://www.fda.gov/cdrh/phones/index.html)

Federal Communications Commission (FCC) RF Safety Program

(http://www.fcc.gov/oet/rfsafety)

International Commission on Non-lonizing Radiation Protection

(http://www.icnirp.de)

World Health Organization (WHO) International EMF Project

(http://www.who.int/emf)

National Radiological Protection Board (UK) (http://www.nrpb.org.uk/)

## **10 Driver Safety Tips**

Your wireless phone gives you the powerful ability to communicate by voice almost anywhere, anytime. An important responsibility accompanies the benefits of wireless phones, one that every user must uphold. When operating a car, driving is your first responsibility. When using your wireless phone behind the wheel of a car, practice good common sense and remember the following tips:

- 1. Get to know your wireless phone and its features such as speed dial and redial. Carefully read your instruction manual and learn to take advantage of valuable features most phones offer, including automatic redial and memory. Also, work to memorize the phone keypad so you can use the speed dial function without taking your attention off the road.
- 2. When available, use a hands-free device. A number of hands-free wireless phone accessories are readily available today. Whether you choose an installed mounted device for your wireless phone or a speaker phone accessory, take advantage of these devices if available to you.

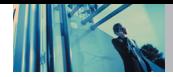

- 3. Position your wireless phone within easy reach. Make sure you place your wireless phone within easy reach and where you can reach it without removing your eyes from the road. If you get an incoming call at an inconvenient time, if possible, let your voicemail answer it for you.
- 4. Suspend conversations during hazardous driving conditions or situations. Let the person you are speaking with know you are driving; if necessary, suspend the call in heavy traffic or hazardous weather conditions. Rain, sleet, snow, and ice can be hazardous, but so is heavy traffic. As a driver, your first responsibility is to pay attention to the road.
- 5. Do not take notes or look up phone numbers while driving. If you are reading an address book or business card, or writing a "to-do" list while driving a car, you are not watching where you are going. It is common sense. Do not get caught in a dangerous situation because you are reading or writing and not paying attention to the road or nearby vehicles.
- 6. Dial sensibly and assess the traffic; if possible, place calls when you are not moving or before pulling into traffic. Try to plan your calls before you begin your trip

or attempt to coincide your calls with times you may be stopped at a stop sign, red light, or otherwise stationary. But if you need to dial while driving, follow this simple tip -- dial only a few numbers, check the road and your mirrors, then continue.

- 7. Do not engage in stressful or emotional conversations that may be distracting. Stressful or emotional conversations and driving do not mix; they are distracting and even dangerous when you are behind the wheel of a car. Make people you are talking with aware you are driving and if necessary, suspend conversations which have the potential to divert your attention from the road.
- 8. Use your wireless phone to call for help. Your wireless phone is one of the greatest tools you can own to protect yourself and your family in dangerous situations -- with your phone at your side, help is only three numbers away. Dial 911 or other local emergency number in the case of fire, traffic accident, road hazard, or medical emergency. Remember, it is a free call on your wireless phone!
- 9. Use your wireless phone to help others in emergencies. Your wireless phone provides you a perfect opportunity to be a "Good Samaritan" in your community. If you see an auto accident, crime in progress or other serious emergency where lives are in danger, call 911 or other local emergency number, as you would want others to do for you.
- 10. Call roadside assistance or a special wireless nonemergency assistance number when necessary. Certain situations you encounter while driving may require attention, but are not urgent enough to merit a call for emergency services. But you can still use your wireless phone to lend a hand. If you see a brokendown vehicle posing no serious hazard, a broken traffic signal, a minor traffic accident where no one appears injured or a vehicle you know to be stolen, call roadside assistance or other special nonemergency wireless number.

For more information, please call to 888-901-SAFE, or visit our website www.wow-com.com.

## **Consumer Information on SAR**

### **(Specific Absorption Rate)**

This model phone meets the government's requirements for exposure to radio waves. Your wireless phone is a radio transmitter and receiver. It is designed and manufactured not to exceed the emission limits for exposure to Radio Frequency (RF) energy set by the Federal Communications Commission of the U.S. Government. These limits are part of comprehensive guidelines and establish permitted levels of RF energy for the general population. The guidelines are based on standards that were developed by independent scientific organizations through periodic and thorough evaluation of scientific studies. The standards include a substantial safety margin designed to assure the safety of all persons, regardless of age and health.

The exposure standard for wireless mobile phones employs a unit of measurement known as the Specific Absorption Rate, or SAR. The SAR limit set by the FCC is 1.6 W/kg. Tests for SAR are conducted using standard operating positions specified by the FCC with the phone transmitting at its highest certified power level in all tested frequency bands. Although SAR is determined at

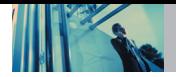

the highest certified power level, the actual SAR level of the phone while operating can be well below the maximum value. Because the phone is designed to operate at multiple power levels to use only the power required to reach the network, in general, the closer you are to a wireless base station antenna, the lower the power output.

Before a phone model is available for sale to the public, it must be tested and certified to the FCC that it does not exceed the limit established by the government-adopted requirement for safe exposure. The tests are performed in positions and locations (e.g., at the ear and worn on the body) as required by the FCC for each model.

The highest SAR value for this model phone when tested for use at the ear is 1.16 W/kg and when worn on the body, as described in this user guide, is 0.936W/kg (bodyworn measurements differ among phone models. depending upon available accessories and FCC requirements). While there may be differences between SAR levels of various phones and at various positions. they all meet the government requirement for safe exposure.

The FCC has granted an Equipment Authorization for this model phone with all reported SAR levels evaluated as in compliance with the FCC RF emission guidelines. SAR information on this model phone is on file with the FCC and can be found under the Display Grant section of http://www.fcc.gov/oet/fccid after searching on FCC ID BEJVX8100. Additional information on Specific Absorption Rates (SAR) can be found on the Cellular Telecommunications Industry Association (CTIA) website at http://www.wow-com.com.

In the United States and Canada, the SAR limit for mobile phones used by the public is 1.6 watts/kg (W/kg) averaged over one gram of tissue. The standard incorporates a substantial margin of safety to give additional protection for the public and to account for any variations in measurements.

## **FCC Hearing-Aid Compatibility (HAC) Regulations for Wireless Devices**

On July 10, 2003, the U.S. Federal Communications Commission (FCC) Report and Order in WT Docket 01-309 modified the exception of wireless phones under the Hearing Aid Compatibility Act of 1988 (HAC Act) to require digital wireless phones be compatible with hearing-aids. The intent of the HAC Act is to ensure reasonable access to telecommunications services for persons with hearing disabilities.

While some wireless phones are used near some hearing devices (hearing aids and cochlear implants), users may detect a buzzing, humming, or whining noise. Some hearing devices are more immune than others to this interference noise, and phones also vary in the amount of interference they generate.

The wireless telephone industry has developed a rating system for wireless phones, to assist hearing device users find phones that may be compatible with their hearing devices. Not all phones have been rated. Phones that are rated have the rating on their box or a label located on the box.

The ratings are not guarantees. Results will vary depending on the user's hearing device and hearing loss. If your hearing device happens to be vulnerable to interference, you may not be able to use a rated phone successfully. Trying out the phone with your hearing device is the best way to evaluate it for your personal needs.

M-Ratings: Phones rated M3 or M4 meet FCC requirements and are likely to generate less interference to hearing devices than phones that are not labeled. M4 is the better/higher of the two ratings.

Hearing devices may also be rated. Your hearing device manufacturer or hearing health professional may help you find this rating. Higher ratings mean that the hearing device is relatively immune to interference noise. The hearing aid and wireless phone rating values are then added together. A sum of 5 is considered acceptable for normal use. A sum of 6 is considered for best use.

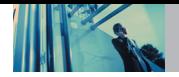

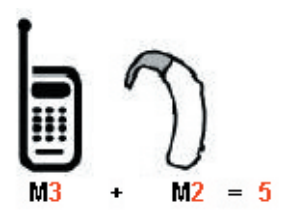

In the above example, if a hearing aid meets the M2 level rating and the wireless phone meets the M3 level rating, the sum of the two values equal M5. This should provide the hearing aid user with "normal usage" while using their hearing aid with the particular wireless phone. "Normal usage" in this context is defined as a signal quality that is acceptable for normal operation.

The M mark is intended to be synonymous with the U mark. The T mark is intended to be synonymous with the UT mark. The M and T marks are recommended by the Alliance for Telecommunications Industries Solutions (ATIS). The U and UT marks are referenced in Section 20.19 of the FCC Rules. The HAC rating and measurement procedure are described in the American National Standards Institute (ANSI) C63.19 standard.

When you're talking over the cell phone, it's recommended you'd turn the BT mode off for HAC.

**For information about hearing aids and digital wireless phones**

**FCC Hearing Aid Compatibility and Volume Control** http://www.fcc.gov/cgb/dro/hearing.html

### **Gallaudet University, RERC**

http://tap.gallaudet.edu/DigWireless.KS/DigWireless.htm

# **Self Help for Hard of Hearing People Inc. [SHHH]**

www.hearingloss.org/hat/TipsWirelessPhone.htm

### **The Hearing Aid Compatibility FCC Order**

http://hraunfoss.fcc.gov/edocs\_public/attachmatch/FCC=03-168A1.pdf

## **Accessories**

There are a variety of accessories available for your mobile phone. Consult your local dealer for availability.

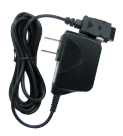

### **Adapter**

The Adapter allows you to charge the battery while away from your home or office. It supports standard U.S. AC120 Volt 60 Hz outlets.

### **Battery**

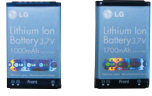

Two types of battery are available; The standard battery and the extended battery.

### **Cigarette Lighter Charger**

The cigarette lighter charger allows you to operate the phone and trickle charge the phone's battery from your vehicle. It takes 3.5 hours to charge a completely discharged standard battery.

### **Hands-Free Car Kit (Portable)**

The hands-free car kit enables you to attach the phone to the power jack in your car, providing you with hands-free operation. It can charge a completely discharged battery in 5 hours.

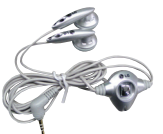

### **Stereo Headset**

The headset connects to your phone allowing hands-free operation. It includes earpiece and microphone.

NOTE The Phone operates in vibration/no sound mode on Manner Mode/Silence All Mode even when connected to a headset.

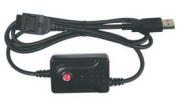

### **USB Cable**

Connects your phone to your PC.

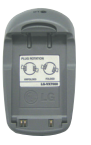

### **Battery Pack Charger**

The battery pack charger allows you to charge the battery pack itself without the phone. It can charge a completely discharged standard battery in 3.5 hours.

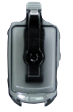

### **Holster**

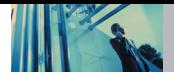

### **1. WHAT THIS WARRANTY COVERS:**

LG offers you a limited warranty that the enclosed subscriber unit and its enclosed accessories will be free from defects in material and workmanship, according to the following terms and conditions:

- (1) The limited warranty for the unit and enclosed accessories shall be a period of one (1) year from the date of original purchase. The remaining warranty period for the unit being repaired or replaced shall be determined by presentation of the original sales receipt for the purchase of the unit.
- (2) The limited warranty extends only to the original purchaser of the product and is not assignable or transferable to any subsequent purchaser / end user.
- (3) The limited warranty is good only to the original purchaser of the product during the warranty period as long as it is in the U.S., including Alaska, Hawaii, U.S. Territories, and all Canadian Provinces.
- (4) The external housing and cosmetic parts shall be free of major defects at the time of shipment and, therefore, shall not be covered under these limited warranty terms.
- (5) Upon request from LG, the consumer must provide information satisfactory to LG to prove the date of purchase or exchange.

(6) The customer shall bear the cost of shipping the product to the Customer Service Department of LG. LG shall bear the cost of shipping the product back to the consumer after the completion of service under this limited warranty.

### **2. WHAT THIS WARRANTY DOES NOT COVER:**

- (1) Defects or damage resulting from use of the product in other than its normal and customary manner.
- (2) Defect or damage from abnormal use, abnormal conditions, improper storage, exposure to moisture or dampness, unauthorized modifications, unauthorized connections, unauthorized repair, misuse, neglect, abuse, accident, alteration, improper installation, or other acts which are not the fault of LG, including damage caused by shipping, blown fuses, or spills of food or liquid.
- (3) Breakage or damage to antennas unless caused directly by defects in material or workmanship.
- (4) Alleged defects or malfunctions of the product if the Customer Service Department at LG was not notified by the consumer during the applicable limited warranty period.
- (5) Products which have had the serial number removed or made illegible.
- (6) This limited warranty is in lieu of all other warranties, express or implied either in fact or by operations of law, statutory or otherwise, including but not limited to any implied warranty of marketability merchantability or fitness for a particular use.
- (7) Damage resulting from use of non-LG approved accessories.
- (8) All plastic surfaces and all other externally exposed parts that are scratched or damaged due to normal customer use.
- (9) Products operated outside published maximum ratings.
- (10) Products used or obtained in a rental program.
- (11) Consumables (such as fuses).

### **3. STATE LAW RIGHTS:**

No other express warranty is applicable to this product. THE DURATION OF ANY IMPLIED WARRANTIES, INCLUDING THE IMPLIED WARRANTY OF MARKETABILITY OR MERCHANTABILITY, IS LIMITED TO THE DURATION OF THE EXPRESS WARRANTY HEREIN. LGE MOBILECOMM USA INC. SHALL NOT BE LIABLE FOR THE LOSS OF THE USE OF THE PRODUCT, INCONVENIENCE, LOSS OR ANY OTHER DAMAGES, DIRECT OR CONSEQUENTIAL, ARISING OUT OF THE USE OF, OR INABILITY TO USE, THIS PRODUCT OR FOR ANY BREACH OF ANY EXPRESS OR IMPLIED WARRANTY, INCLUDING THE IMPLIED WARRANTY OF MARKETABILITY OR MERCHANTABILITY APPLICABLE TO THIS PRODUCT.

Some states do not allow the exclusion of limitation of incidental or consequential damages or limitations on how long an implied warranty lasts; so these limitations or exclusions may not apply to you. This warranty gives you specific legal rights and you may also have other rights, which vary from state to state.

### **4. HOW TO GET WARRANTY SERVICE:**

To obtain warranty service, please call the following telephone number from anywhere in the continental United States:

LG Electronics Service

201 James Record Road

Huntsville, AL 35824

Tel. 1-800-793-8896 Email: http://us.lgservice.com

Please call or write for the location of the LGE authorized service center nearest you and the procedures for obtaining warranty claims.

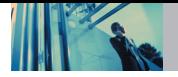

## **Index**

10 Driver Safety Tips 91 123 (Numbers) Mode 18

### A

Abc (Multi-tap) Mode 18 Accessories 97 Alarm Clock 60 Alert Sounds 64 All 58 Announce Alert 62 Answer Options 75 Auto NAM 69 Auto Retry 75 Auto Volume 76

#### B

Back To Top 64 Backlight 66 Banner 66 Battery 13 Battery Charge Level 13 Best Match 62 Bluetooth™ 77

#### $\mathbf c$

Calculator 61 Calendar 59 Call Connect 64 Call Ringtone 63 Call Settings 74 Call Sounds 63 Call Vibrate 63 Call Waiting 16 Caller ID 17 Card Memory 70 Change Code 73 Charging the Battery 13 Chat 50 Clock Format 76 Command Mode 62 Consumer Information on SAR 93 Contact List 54 CONTACTS 53 Contents 4

#### D

Default Numbers 25 Deleting 26 Device Info 69 Dialed 57 Display 65 Display Themes 67 Drafts 49

#### E

Earpiece Volume 64 Editing Contacts Entries 24 Email 50 Emergency #s 73 Erase Contacts 73 ERI Banner 66 ERI Sounds 64 Ez Tip Calc 61

### F

FCC Hearing-Aid Compatibility (HAC) Regulations for Wireless Devices 95 FCC Part 15 Class B Compliance 7 FCC RF Exposure Information 9 FDA Consumer Update 85 Fonts 67

### G

Get Extras 43 Get Fun & Games 41 Get Going 43 GET IT NOW 30 Get New PIX 37 Get New Ringtones 32 Get News & Info 41 Get PIX & FLIX 35 Get Tunes & Tones 32

Get V CAST Music 32 Get V CAST Video 35 Groups 54

#### I

Icon Glossary 69 Important Information 7 Important Safety Precautions 1 Inbox 47 Installing the Battery 13

#### K

Keypad Volume 64

#### L Language 74 Location 72 Lock Mode 16 Lock Phone 72

#### M

Manage Memory 69 Manage Music 34 Master Volume 63 Menu Access 30 Menus Overview 11, 12 MESSAGING 44 Minute Beep 64

Missed 56 Mobile IM 50 MSG Erase 52 MSG Settings 51 Mute Function 16 My Bluetooth Info 79 My Bluetooth Name 79 My FLIX 38 My Music 33 My PIX 37 My Ringtones 33 My Sounds 34 My Visibility 79

### N

Network 68 New Contact 53 New PIY MSG 46 New TXT MSG 45 Notepad 61

### $\bullet$

One-Touch Dial 76

#### P

Paired Devices 78 Pause (P) 27 PC Connection 77 Personal Banner 66 Phone Memory 70 Phone Overview 10 Picture ID 77 PIX Place 39 Power 78 Power On/Off Anim. 67 Power On/Off Sound 65

### R

Received 57 RECENT CALLS 56 Removing the Battery 13 Reset Default 74 Ringer ID 76

#### S

Safety Information 83 Save Options 70 Screen Icons 15 Security 72 Sent 48 Service Alerts 64 Serving System 69 Set NAM 69 SETTINGS & TOOLS 59 Shortcut Key 61 Signal Strength 14 Sounds 63 Speed Dialing 17

Speed Dials 55 Standalone Mode 68 Start Command 61 Status Light 67 SW Version 69 Symbols Mode 18 Sync Music 34 System 68 System Select 68

### T

T9Word (T9) Mode 18 Take FLIX 40 Take PIX 39 Technical Details 7 Text Input 18 TIA Safety Information 80 Tools 59 Train Words 62 TTY Mode 75

### V

Vibrate Mode 16 View Timer 58 Voice Command 61 Voice Privacy 76 Voicemail 50 Volume Quick Adjustment 16

#### W

Wait (W) 27 Wallpaper 67 Warranty Information 98 World Clock 61